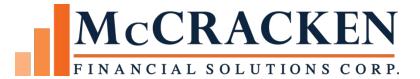

# MaTi

Mapping Tool

Release 20

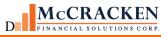

Compatible Releases:

The contents of this document is intended for the use of our customers only and is not intended for distribution to those individuals who do not have a need to know to do their job.

<sup>©</sup>McCracken Financial Solutions Corp.

8 Suburban Park Drive Billerica, MA 01821-3903 (978) 439-9000 Main (908) 439-9068 Fax www.mccrackenfs.com

# Contents

| Mapping Tool                                                          | 1  |
|-----------------------------------------------------------------------|----|
| Introduction                                                          | 6  |
| Overview                                                              | 6  |
| Uploading                                                             | 6  |
| Templates                                                             | 6  |
| Validation                                                            | 6  |
| Maps                                                                  | 6  |
| Strategy's MaTi                                                       | 6  |
| Adding the Mapping Tool to your Portal                                | 7  |
| Accessing the Mapping Tool                                            | 10 |
| Uploading a File for the First Time                                   | 13 |
| Working on the Mapping page.                                          | 17 |
| Mapping Data – Rows and Columns                                       |    |
| Column to Column Mapping                                              |    |
| Row to Row Mapping                                                    | 19 |
| Other Mapping Options:                                                | 21 |
| Financial Statement Upload Example: Cell by Cell Mapping              | 21 |
| Using Row to Column Mapping to Upload Index Rates and Effective Dates |    |
| Eliminate Transfer of Data                                            |    |
| Clearing Data from the Template Grid                                  |    |
| Validate                                                              |    |
| View Errors Button                                                    | 24 |
| Select Alternative to Assist with Data Correction                     |    |
| Submit for Upload                                                     | 27 |
| Clear Data                                                            |    |
| Save the Mapping for Future Use                                       |    |
| Map Tracking                                                          |    |
| Saving Your Mapping                                                   | 29 |
| Uploading a Spreadsheet Previously Mapped                             |    |
| Updating an Existing Saved Mapping                                    |    |
| Other Mapping Page Features                                           |    |
| Upload New Spreadsheet                                                |    |

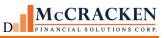

| Session Options                              |  |
|----------------------------------------------|--|
| System Administration                        |  |
| Security                                     |  |
| Select the appropriate User Group or User    |  |
| Applying Security to use Mapping Tool (MaTi) |  |
| Templates Available at Release 19D           |  |

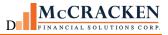

# Introduction

## Overview

The Mapping Tool, or MaTi, is robot software offered as part of the Strategy Suite of products. MaTi allows users to upload data quickly and easily from spreadsheets into Strategy. MaTi uses McCracken-maintained templates designed to map and upload data into many areas of the system. Whether its data updates like replacing a Servicer code on select loans, or adding new financial statement records, MaTi streamlines the data entry process eliminating duplicate data entry.

MaTi has four main features to accomplish a data upload.

## Uploading

Users can upload files from both their local computer as well as from a shared network drive.

## Templates

McCracken creates and maintains the Mapping Tool templates. Each template is designed to upload information into the system related to a specific topic. See the System Administration section for a listing of all available templates.

## Validation

The templates recognize all the same edits as the user interface screens for entering the information to insure data integrity. Once data has been uploaded and mapped into the Template, Strategy validates the data, marking the data that does not meet the system requirements built into the template. Strategy provides tools to quickly correct any errors and complete the upload process.

## Maps

Once a spreadsheet is mapped to a template, the relationship of the spreadsheet location and the associated template location is saved. The next time you upload a spreadsheet in the same format as a previously mapped spreadsheet, the upload tool will recognize the format, and suggest a map. Selecting the suggested mapping will upload the data to the template using the saved mapping.

## Strategy's MaTi

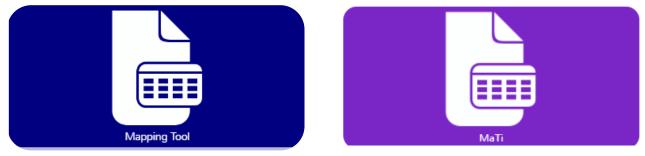

Widget Prior to Release 20

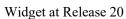

MaTi is available in Strategy's Portal.

In 2018, the Mapping Tool was renamed MaTi. In Release 20, the widget was changed to read MaTi not Mapping Tool. Throughout this manual, the terms Mapping Tool and MaTi will be used interchangeably.

## Adding the Mapping Tool (MaTi) to your Portal

MaTi, or the Mapping Tool is available from the Add Widgets option on the Portal Dashboard.

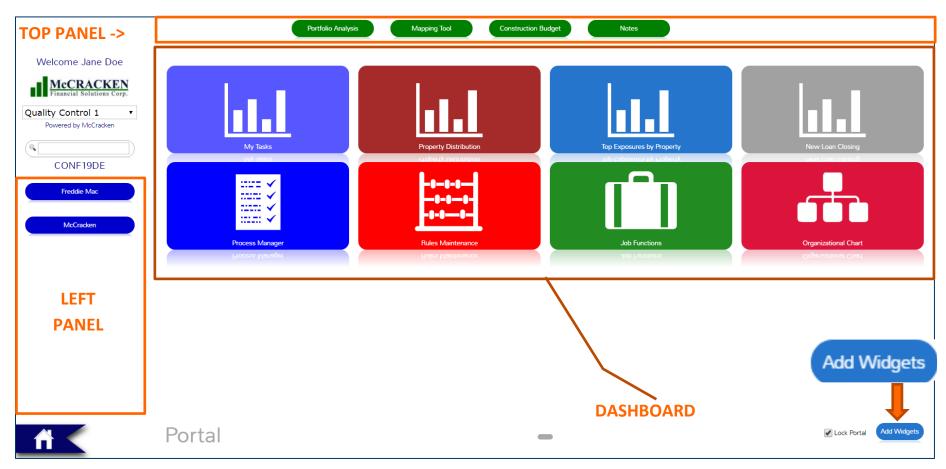

Clicking 'Add Widgets' opens the Add Widgets window within the Portal Dashboard.

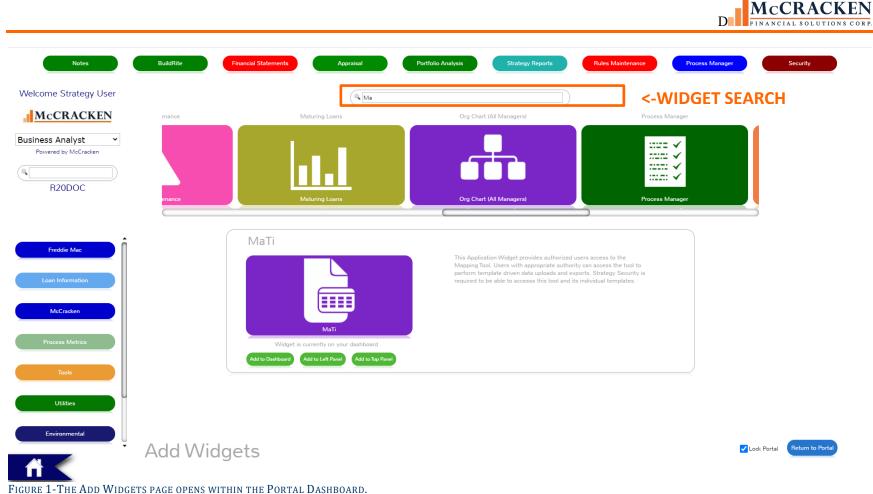

FIGURE 1-THE ADD WIDGETS FAGE OFENS WITHIN THE FORTAL DASINGUAR

Search for Mapping tool using the Widget Search button.

Select where you wish the Mapping Tool widget to appear in your Portal. Options appear below the widget in green, Add to Dashboard, Add to Left Panel, Add to Top Panel.

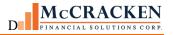

|                                       | This Application Widget provides authorized users access to the<br>Mapping Tool. Users with appropriate authority can access the tool to<br>perform template driven data uploads and exports. Strategy Security is<br>required to be able to accesss this tool and its individual templates. |
|---------------------------------------|----------------------------------------------------------------------------------------------------|
| MaTi                                  |                                                                                                    |
| Widget is currently on your dashboard |                                                                                                    |

Use Return to Portal or the Home button to leave the Add Widgets page.

The Mapping Tool widget appears on your Portal with a 'NEW Sticker'. The sticker will remain until you log out of the Portal. The next time you log in the "New Sticker" will be gone.

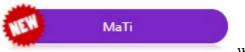

When widgets are added to the Left Panel or Top Panel, they appear as oblong ovals.

# Accessing the Mapping Tool

To access MaTi, select the Mapping Tool widget from the Portal. As of Release 20, MaTi will default to open in a new window to provide maximum work area. Users who wish to work within the Portal to continue to have access to the top and left panels while working can do so by right clicking and selecting Open in Portal.

## Release 20

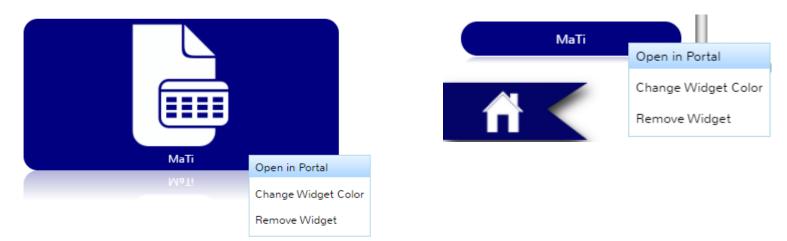

## Prior to Release 20

We recommend that you right click on the widget and select 'Open in New Window' for maximum work area.

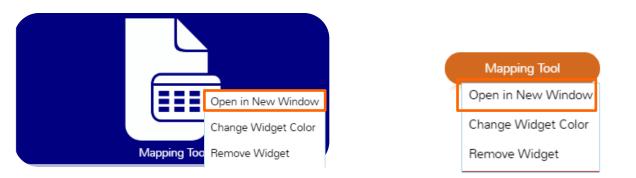

Clicking the widget or selecting 'Open in New Window' from the right mouse window opens the Mapping Tool application.

Note: See the section on <u>Security</u> to review who can access the application. Users must have access to the Mapping Tool, Mapping Tool Main, and the specific template being used to upload data, and have Write access to the area of the system where you are uploading information.

| Upload New Spreadsheet Session Options 🛩               |                               |                                       |   | Welcome, Strategy User<br>Mapping Tool |
|--------------------------------------------------------|-------------------------------|---------------------------------------|---|----------------------------------------|
|                                                        |                               |                                       |   |                                        |
|                                                        |                               |                                       |   |                                        |
|                                                        |                               |                                       |   |                                        |
|                                                        |                               |                                       |   |                                        |
|                                                        |                               |                                       |   |                                        |
|                                                        |                               |                                       |   |                                        |
|                                                        |                               |                                       |   |                                        |
|                                                        |                               |                                       | 1 |                                        |
|                                                        | Import Spreadsheet            | x                                     |   |                                        |
|                                                        | Choose Files S                | Select Template 👻                     |   |                                        |
|                                                        | Upload                        | Select Saved Map 👻                    |   |                                        |
|                                                        |                               |                                       |   |                                        |
|                                                        |                               | Upload Spreadsheet Export Spreadsheet |   |                                        |
|                                                        |                               |                                       |   |                                        |
|                                                        |                               | Load Interactively Load in Batch      |   |                                        |
|                                                        |                               |                                       |   |                                        |
|                                                        |                               |                                       | 1 |                                        |
|                                                        |                               |                                       |   |                                        |
|                                                        |                               |                                       |   |                                        |
|                                                        |                               |                                       |   |                                        |
|                                                        |                               |                                       |   |                                        |
|                                                        |                               |                                       |   |                                        |
|                                                        |                               |                                       |   |                                        |
|                                                        |                               |                                       |   |                                        |
|                                                        |                               |                                       |   |                                        |
|                                                        |                               |                                       |   |                                        |
|                                                        |                               |                                       |   |                                        |
|                                                        |                               |                                       |   |                                        |
|                                                        |                               |                                       |   |                                        |
| 2-MATI OPENS IN NEW WINDOW BY DEFAULT AT RELEASE 20. I | RIGHT MOUSE OPTION PRIOR TO I | Release 20.                           |   |                                        |

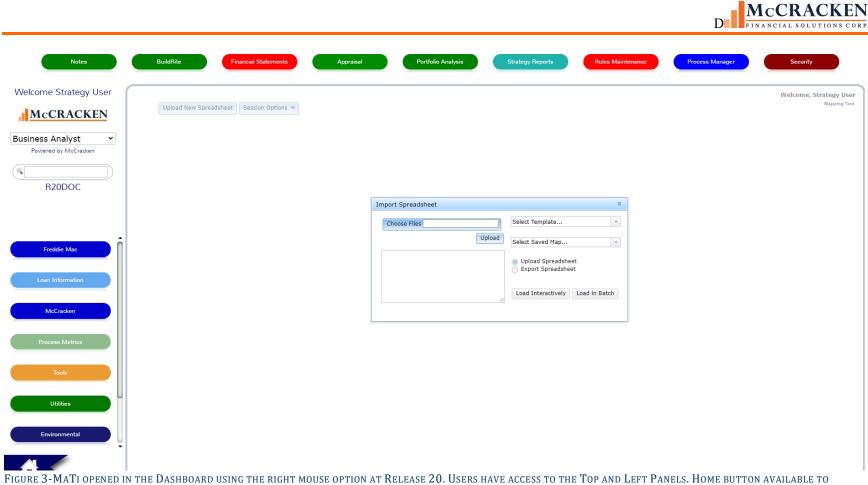

FIGURE 3-MATI OPENED IN THE DASHBOARD USING THE RIGHT MOUSE OPTION AT RELEASE 20. USERS HAVE ACCESS TO THE TOP AND LEFT PANELS. HOME BUTTON AVAILABLE TO RETURN TO PORTAL.

Upon opening the application, the Import Spreadsheet window displays.

| Import Spreadsheet | x                                                                  |
|--------------------|--------------------------------------------------------------------|
| Choose Files       | Select Template 💌                                                  |
| Upload             | Select Saved Map                                                   |
|                    | <ul> <li>Upload Spreadsheet</li> <li>Export Spreadsheet</li> </ul> |
|                    | Load Interactively Load in Batch                                   |
|                    |                                                                    |

FIGURE 4-MAPPING TOOL OPENS WITH THE IMPORT SPREADSHEET PRESENTED.

# Uploading a File for the First Time To upload a file for the first time:

1. Click in the *Choose File* field.

This will open Windows Explorer in Open mode, shown below, where a user can search their local hard drive or network.

1. Locate your file, highlight it, and click open.

| D Open                                           |                                                   |                                        |                                         |                                            |
|--------------------------------------------------|---------------------------------------------------|----------------------------------------|-----------------------------------------|--------------------------------------------|
| G O V III File>Path>Shows Here                   |                                                   |                                        |                                         | ✓ ↓ Search Spreadsheets for                |
| Organize 👻 New folder                            |                                                   |                                        |                                         | lii - 🗌 🔞                                  |
| ☆ Favorites<br>▶ Downloads                       | ^ Name                                            | Date modified                          | Type Si                                 | iz                                         |
| Skecent Places                                   | Dp Statement 20000010                             | 7/23/2015 5:52 PM<br>7/23/2015 5:53 PM | Microsoft Excel 97<br>Microsoft Excel M |                                            |
| Desktop                                          | Op Statement 220.xlsx     PINDEX Spreadsheet.xlsx | 7/23/2015 5:53 PM<br>10/31/2018 12:38  | Microsoft Excel W<br>Microsoft Excel W  |                                            |
| Ibraries<br>B Documents<br>J Music<br>S Pictures | UCC Upload.xisx                                   | 3/31/2014 2:25 PM                      | Microsoft Excel W                       | Select a file to preview.                  |
| 💐 Videos                                         |                                                   |                                        |                                         |                                            |
|                                                  | • •                                               | III                                    | 4                                       |                                            |
| File name: UCC Upload xl                         | 5X                                                |                                        |                                         | All Files (**)     Open     Cancel     all |

FIGURE 5-WINDOWS EXPLORER IN OPEN MODE. USE THIS WINDOW TO LOCATE AND SELECT YOUR FILE FOR UPLOAD.

### **NOTE:** Mapping Tool supports spreadsheets saved as.xlsx file types.

| Import Spreadsheet           |        | х                                     |
|------------------------------|--------|---------------------------------------|
| Choose Files UCC Upload.xlsx |        | Select Template                       |
|                              | Upload | Select Saved Map                      |
|                              |        | Upload Spreadsheet Export Spreadsheet |
|                              | 1      | Load Interactively Load in Batch      |
|                              |        |                                       |

FIGURE 6-THE SELECTED FILE NAME APPEARS IN THE CHOOSE FILES FIELD.

2. Click the Upload button.

| Import Spreadsheet                                                                                                    |   | Х                                                                  |
|----------------------------------------------------------------------------------------------------|---|--------------------------------------------------------------------|
| Choose Files                                                                                                    | ] | Select Template                                                    |
| Uploa                                                                                                    | d | Select Saved Map                                                   |
| Begin to Opioau mes:<br>UCC Upload.xlsx, 18909<br>Uploaded file UCC Upload.xlsx to<br>/opt/IBM/WebSphere/AppServer/profile<br>s/AppSrv11/installedApps/localhostNod | • | <ul> <li>Upload Spreadsheet</li> <li>Export Spreadsheet</li> </ul> |
| e11Cell/MWS_MTEAR_19D.1.0iAPI_WA<br>S8.5.5.ear/MWS_MT.war/uploads/UCC<br>Upload.xlsxUpload complete.                                                                | • | Load Interactively Load in Batch                                   |

FIGURE 7-STATUS OF UPLOAD APPEARS BELOW THE CHOOSE FILES FIELD. SHOWS UPLOAD COMPLETE.

3. Select the template corresponding to the data in the spreadsheet using the Select Template dropdown. The example is demonstrating the upload of UCC data. We are selecting UCC from the drop-down.

|    | Α        | В      | C      | D       | E           | F           | G            | Н            | Letter 1             | J             | к                   | L | M        | N         | 0     | Р        | Q          | R              | S          | T |
|----|----------|--------|--------|---------|-------------|-------------|--------------|--------------|----------------------|---------------|---------------------|---|----------|-----------|-------|----------|------------|----------------|------------|---|
|    |          |        |        |         |             |             |              |              |                      |               |                     |   |          |           |       |          |            |                |            |   |
|    |          |        |        |         |             |             |              |              |                      |               |                     |   |          |           | _     |          |            |                |            |   |
|    |          |        |        |         |             | filed       |              |              |                      |               |                     |   | Lien     |           |       | Location |            |                |            |   |
| 1  |          | state  | county | city    | filing type |             |              | orginal file |                      | current filir | •                   |   | position | frequency |       | of UCC   |            |                |            |   |
|    |          | UTFSTA | UTFCOU | UTFCTY  | UTTYPE      | UTFA        |              |              | original filing date |               | current filing date |   | UTLIEN   |           | UTDOC | UTLOC    |            | cont prep date |            |   |
| 3  | 107329   |        | ELP    |         | S           |             | i WOODLAI    |              |                      | 200320110     | 1/31/2003           |   | 1        | 5Y        |       |          | 7/31/2006  | 7/31/2006      | 1/31/2007  |   |
| 4  | 109534   |        | COO    |         | S           |             | II BIT HOLD  |              |                      |               | 10/28/2002          |   | 1        | 5Y        |       |          | 4/28/2014  | 4/28/2014      | 10/28/2014 |   |
| 5  | 109546   |        | DAL    | Houston | S           |             | i JOSEY-TRI  |              |                      | 03-000635     | 10/28/2002          |   | 1        | 5Y        |       |          | 4/28/2007  | 4/28/2007      | 10/28/2007 |   |
|    | 109581   |        | LAK    |         | S           |             | i HERBERT    |              | 10/30/2002           |               | 10/30/2002          |   | 1        | 5Y        |       |          | 4/30/2007  | 4/30/2007      | 10/30/2007 |   |
| 7  | 109729   |        | ARL    |         | S           |             | i JBG/ROSS   |              |                      | 2270815 8     | 10/28/2002          |   | 11       | 5Y        |       |          | 4/28/2007  | 4/28/2007      | 10/28/2007 |   |
| 8  | 10978000 |        | CLA    |         | S           |             | i EQUUS LA   |              |                      | 03105601;     | 4/11/2003           |   | 1        | 5Y        |       |          | 10/11/2007 | 10/11/2007     | 4/11/2008  |   |
|    | 109801   |        | SNC    |         | с           |             | I NEXUS EC   |              |                      | 16531197      | 10/10/2002          |   | 1        | 5Y        |       |          | 12/23/2007 | 12/23/2007     | 6/23/2008  |   |
| 10 | 109810   |        | SNC    |         | S           |             | i NEXUS EC   |              |                      | 02269C020     | 9/26/2002           |   | 1        | 5Y        |       |          | 7/15/2007  | 7/15/2007      | 1/15/2008  |   |
| 11 | 109820   |        | COB    |         | С           |             | II TOWN CE   |              |                      | 03320030      | 4/21/2003           |   | 1        | 5Y        |       |          | 10/21/2007 | 10/21/2007     | 4/21/2008  |   |
| 12 | 109834   |        | COB    |         | с           |             | II TOWN CE   |              |                      | 2003-0090     | 4/21/2003           |   | 11       | 5Y        |       |          | 10/21/2007 | 10/21/2007     | 4/21/2008  |   |
| 13 | 109844   |        | CLA    |         | S           |             | i SCOTT INI  |              |                      | 20030102:     | 4/14/2003           |   | 1        | 5Y        |       |          | 10/11/2007 | 10/11/2007     | 4/11/2008  |   |
| 14 | 109864   |        | 000    |         | S           |             | II LASALLE N |              | 10/16/1997           |               | 7/3/2002            |   | 1        | 5Y        |       |          | 4/16/2007  | 4/16/2007      | 10/16/2007 |   |
| 15 | 109878   |        | PAL    |         | S           |             | i SGB INVE   |              | -,,                  | 20020214      |                     |   | 1        | 5Y        |       |          | 7/22/2007  | 7/22/2007      | 1/22/2008  |   |
| 16 | 109886   |        | SNO    |         | С           |             | i ARTHUR V   |              |                      | 20021204(     | 12/4/2002           |   | 1        | 5Y        |       |          | 9/30/2007  | 9/30/2007      | 3/30/2008  |   |
| 17 | 109903   |        | SNO    |         | S           |             | i ARTHUR V   |              |                      | 2002-339-     | 12/4/2002           |   | 1        | 5Y        |       |          | 9/3/2007   | 9/3/2007       | 3/3/2008   |   |
| 18 | 109933   |        | ORA    |         | S           |             | i CABALLER   |              |                      | 02351C09      | 12/13/2002          |   | 1        | 5Y        |       |          | 10/7/2007  | 10/7/2007      | 4/7/2008   |   |
| 19 | 109937   |        | SNC    |         | S           |             | ii CARIBBEA  |              |                      | 03029C06      | 1/28/2003           |   | 1        | 5Y        |       |          | 11/26/2007 | 11/26/2007     | 5/26/2008  |   |
| 20 | 109958   |        | MAR    |         | С           |             | i OLD COLC   |              | -,,                  | 01020656      | 6/16/1998           |   | 1        | 5Y        |       |          | 6/16/2016  | 6/17/2016      | 6/16/2016  |   |
| 21 | 109961   |        | INR    |         | S           |             | I PORT EVE   |              |                      | 20030397      | 5/14/2003           |   | 1        | 5Y        |       |          | 2/3/2008   | 2/3/2008       | 8/3/2008   |   |
| 22 | 109966   |        | GND    |         | S           |             | II CANYONL   |              |                      | 122673200     | 4/3/2003            |   | 1        | 5Y        |       |          | 1/17/2008  | 1/17/2008      | 7/17/2008  |   |
| 23 | 109975   |        | COO    |         | S           |             | i WEGLARZ    |              | 6/29/1998            |               | 3/13/2003           |   | 1        | 5Y        |       |          | 12/29/2007 | 12/29/2007     | 6/29/2008  |   |
| 24 | 109993   |        | DAL    |         | S           |             | II ATRIUM C  |              |                      | 03-003623     | 7/30/2003           |   | 1        | 5Y        |       |          | 4/1/2008   | 4/1/2008       | 10/1/2008  |   |
| 25 | 110005   |        | POL    |         | S           |             | ii RUTHVEN   |              |                      | 20030440:     | 7/8/2003            |   | 1        | 5Y        |       |          | 4/5/2008   | 4/5/2008       | 10/5/2008  |   |
| 26 | 110026   | FL     | POL    |         | С           | Fixture Fi  | i RUTHVEN    | 0            | 10/6/1998            |               | 10/6/1998           |   | 1        | 5Y        |       |          | 4/6/2003   | 4/6/2003       | 10/6/2003  |   |
| 27 | 110027   | CO     | BOU    |         | S           |             | ii RED BUSH  |              |                      | 20032073      | 7/9/2003            | 1 | 1        | 5Y        |       |          | 5/6/2008   | 5/6/2008       | 11/6/2008  |   |
| 20 | 110004   | ~      | 105    |         | 0           | Citation Ci | VENTUDA      | 00350600     | . 42/22/4000         | 00050000      | 12/22/1000          |   | da 👘     | EV        |       |          | c/22/2002  | c/22/2002      | 12/22/2002 |   |

FIGURE 8-SCREEN SHOT OF THE SPREADSHEET CONTAINING UCC INFO FOR UPLOAD.

| Choose Files Upload Upload Upload Upload Upload.xlsx, 18909 Upload.xlsx, 18909 Uploaded file UCC Upload.xlsx to opt/IBM/WebSphere/AppServer/profile s/AppSrv11/installedApps/localhostNod e11Cell/MWS_MTEAR_19D.1.0iAPI_WA SB.5.5.ear/MWS_MT.war/uploads/UCC Upload.xlsxUpload complete.  Select Template  Select Template  Sele                                                                                                    |
|----------------------------------------------------------------------------------------------------|
| Upload<br>MCA Information<br>Name and Address<br>Occupancy Asset<br>Pending Master File Changes<br>Pending Rate Changes<br>Pending Rate Changes<br>Portfolio Registration Dates<br>Pre Authorized Transfers<br>Prepayment Premiums<br>Process Initialization<br>Property<br>Property<br>Property Allocation<br>Property Asset                                                                                                    |
| MCA Information<br>Name and Address<br>Occupancy Asset<br>Pending Master File Changes<br>Pending Rate Changes<br>Pending Rate Changes<br>Pending Rate Changes<br>Portfolio Registration Dates<br>Pre Authorized Transfers<br>Prepayment Premiums<br>Process Initialization<br>Property<br>Property Allocation<br>Property Asset                                                                                                    |
| Segin to Opload mes:<br>JCC Upload.xlsx, 18909<br>Uploaded file UCC Upload.xlsx to<br>/opt/IBM/WebSphere/AppServer/profile<br>sAppSr11/installedApps/localhostNodd<br>e11Cell/MWS_MTEAR_19D.1.0iAPI_WA<br>58.5.5.ear/MWS_MT.war/uploads/UCC<br>Upload.xlsxUpload complete.<br>Pre Authorized Transfers<br>Prepayment Premiums<br>Process Initialization<br>Property<br>Property Allocation<br>Property Asset                                                                                                    |
| UCC Upload.xlsx, 18909<br>Uploaded file UCC Upload.xlsx to<br>/opt/IBM/WebSphere/AppServer/profile<br>siAppSrv11/installedApps/localhostNod<br>pl1Cell/MWS_MTEAR_19D.1.0iAPI_WA<br>58.5.5.ear/MWS_MT.war/uploads/UCC<br>Upload.xlsxUpload complete.<br>Pre Authorized Transfers<br>Prepayment Premiums<br>Process Initialization<br>Process Initialization From Report<br>Property<br>Property Allocation<br>Property Asset                                                                                                    |
| Uploaded file UCC Upload.xlsx to<br>opt/IBM/WebSphere/AppServer/profile<br>s/AppSrv11/installedApps/localhostNod       Pending Rate Changes         Pending Rate Changes       Portfolio Registration Dates         Prevention of the second second |
| s/AppSrv11/installedApps/localhostNod<br>a11Cell/MWS_MTEAR_19D.1.0iAPI_WA<br>38.5.5.ear/MWS_MT.war/uploads/UCC<br>Upload.xlsxUpload complete.<br>Pre Authorized Transfers<br>Prepayment Premiums<br>Process Initialization<br>Property<br>Property Allocation<br>Property Asset                                                                                                    |
| Portfolio Registration Dates<br>Pre Authorized Transfers<br>Prepayment Premiums<br>Process Initialization<br>Property<br>Property Allocation<br>Property Asset                                                                                                    |
| 58.5.5.ear/MWS_MT.war/uploads/UCC<br>Jpload.xlsxUpload complete.<br>Pre Authorized Transfers<br>Prepayment Premiums<br>Process Initialization<br>Process Initialization From Report<br>Property<br>Property Allocation<br>Property Asset                                                                                                    |
| Prepayment Premiums<br>Process Initialization<br>Property<br>Property Allocation<br>Property Asset                                                                                                    |
| Process Initialization From Report<br>Property<br>Property Allocation<br>Property Asset                                                                                                    |
| Property<br>Property Allocation<br>Property Asset                                                                                                    |
| Property Allocation<br>Property Asset                                                                                                    |
| Property Asset                                                                                                    |
|                                                                                                    |
| DIMST Min Field                                                                                                    |
| FINDT HIN HEIG                                                                                                    |
| PIMST Min Field 2                                                                                                    |
| Rent Roll Header Info Wizard                                                                                                    |
| Reserve IOR                                                                                                    |
| Reserves                                                                                                    |
| Roles For 3rd Party Names                                                                                                    |
| Service Code Change                                                                                                    |
| Sub Servicer Interest Basis                                                                                                    |
| System Information General Release                                                                                                    |
| Tax                                                                                                    |
| Tax Delinquent                                                                                                    |
| Tickler                                                                                                    |
| Transfer To/From Special Servicing                                                                                                    |
| UCC                                                                                                    |
| Wiring Instruction                                                                                                    |

Figure 9-Use the Select Template drop-down to choose the appropriate template for data being uploaded.

The first time you upload a spreadsheet into the Mapping Tool there will be no Saved Map to use. The Upload button is active.

4. Click 'Load Interactively'. The Mapping Tool page opens to the Mapping Page with the spreadsheet uploaded on the left and the template available on the right.

# Working on the Mapping page.

#### 9 10 Upload New Spreadsheet Session Options •

## UCC Template

|          | Column A | Column B | Column C | Column D | Column E    | Column F       | Column G          |
|----------|----------|----------|----------|----------|-------------|----------------|-------------------|
| Row 1    |          | state    | county   | city     | filing type | filed against  |                   |
| Row 2    | UTLNN    | UTFSTA   | UTFCOU   | UTFCTY   | UTTYPE      | UTFA           | UTDBTN            |
| Row 3    | 107329   | со       | ELP      |          | s           | Fixture Filing | WOODLAND PARAD    |
| Row 4    | 109534   | IL       | C00      |          | s           | Fixture Filing | BIT HOLDINGS THI  |
| Row 5    | 109546   | TV       | DAL      | Houston  | s           | Fixture Filing | JOSEY-TRINITY MIL |
| Row 6    | 109581   | IL       | LAK      | Ĩ        | s           | Fixture Filing | HERBERT J. KENDA  |
| Row 7    | 109729   | DE       | ARL      |          | s           | Fixture Filing | JBG/ROSSLYN GATE  |
| Row 8    | 10978000 | CA       | CLA      |          | s           | Fixture Filing | EQUUS LAS VEGAS   |
| Row 9    | 109801   | CA       | SNC      | 1        | с           | Fixture Filing | NEXUS EQUITY II L |
| ✓ Row 10 | 109810   | TX       | SNC      |          | s           | Fixture Filing | NEXUS EQUITY II L |
| Row 11   | 109820   | GA       | сов      |          | с           | Fixture Filing | TOWN CENTER PAR   |
| Row 12   | 109834   | GA       | сов      |          | с           | Fixture Filing | TOWN CENTER PAR   |
| ✓ Row 13 | 109844   | NV       | CLA      |          | s           | Fixture Filing | SCOTT INDUSTRIA   |
| ✓ Row 14 | 109864   | IL       | C00      |          | s           | Fixture Filing | LASALLE NATIONAL  |
| Row 15   | 109878   | FL       | PAL      |          | s           | Fixture Filing | SGB INVESTMENTS   |
| Row 16   | 109886   | WA       | SNO      |          | с           | Fixture Filing | ARTHUR W. & MARI  |
| Row 17   | 109903   | WA       | SNO      |          | s           | Fixture Filing | ARTHUR W. & MARI  |
| Row 18   | 109933   | СА       | ORA      |          | s           | Fixture Filing | CABALLERO BOULE   |
| 🖌 Row 19 | 109937   | CA       | SNC      | ĺ        | s           | Fixture Filing | CARIBBEAN/GENEV   |
| Row 20   | 109958   | AZ       | MAR      |          | l c         | Fixture Filina | OLD COLONY FINA   |

|        |               |       |       | 4      |           |                |          |
|--------|---------------|-------|-------|--------|-----------|----------------|----------|
| 3      | 🔽 LOAN NUMBER | SEQ # | STATE | COUNTY | ΖΙΤΥ      | FILING TYPE    | FILE     |
| Row 1  |               |       |       |        |           |                |          |
| Row 2  |               |       |       |        |           |                |          |
| Row 3  |               |       |       |        |           |                |          |
| Row 4  |               |       |       |        |           |                |          |
| Row 5  |               |       |       |        |           |                |          |
| Row 6  |               |       |       |        |           |                |          |
| Row 7  |               |       |       |        |           |                |          |
| Row 8  |               |       |       |        |           |                |          |
| Row 9  |               |       |       | 5      |           |                |          |
| Row 10 |               |       |       |        |           |                |          |
| Row 11 |               |       |       |        |           |                |          |
| Row 12 |               |       |       |        |           |                |          |
| Row 13 |               |       |       |        |           |                |          |
| Row 14 |               |       |       |        |           |                |          |
| Row 15 |               |       |       |        |           |                |          |
| Row 16 |               |       |       |        |           |                |          |
| Row 17 |               |       |       |        |           |                |          |
| Row 18 |               |       |       |        |           |                |          |
| Row 19 |               |       |       |        |           |                |          |
| Dow 20 |               |       |       |        |           |                | •        |
|        |               |       |       |        | 6         | 7              | 8        |
|        |               |       |       | CI     | lear Data | Save Mapping 🔻 | Validate |

Check All Uncheck All

FIGURE 10- MAPPING SCREEN AFTER UPLOAD OF NEW FILE FORMAT, NO MAPPING APPLIED.

Welcome, Jane Doe Mapping Tool

#### Table 1- Mapping Page Features Explained.

| Item | Feature                              | Details                                                                                                    |
|------|--------------------------------------|----------------------------------------------------------------------------------------------------|
| 1    | Spreadsheet<br>Data/Spreadsheet Grid | Displays the data from the uploaded spreadsheet in the left side, or Spreadsheet Grid of the Mapping Page.                                                                                                    |
| 2    | Include Row checkbox                 | Check boxes indicate whether the data in the row should be<br>included in the transfer. (Row 1 is not checked so the column<br>labels entered in that row will not be transferred.) Only<br>checked rows move to the template. Use the buttons to Check<br>All and Uncheck All rows at once.                                             |
| 3    | Blue Bordered Columns                | Located on the Template Grid on the right, the blue border<br>indicates required fields. Data must reside in the columns with<br>blue borders for each row in the template.                                                                                                    |
| 4    | Update Checkboxes                    | The blue checkboxes shown in the template or right side of the screen indicate that the field is available for update.                                                                                                    |
| 5.   | Template Grid                        | The Template Grid represents the Strategy fields supported for upload. This can represent data from one or more files.                                                                                                    |
| 6.   | <u>Clear Data</u>                    | The Clear Data button will remove any mapped data from the right side of the Mapping window.                                                                                                    |
| 7.   | <u>Save Mapping</u>                  | The Save Mapping button displays when the spreadsheet has<br>not been loaded into the right side of the Mapping page using a<br>previously defined mapping. This button allows you to save<br>the mapping on the screen for future use. See the section on<br>Save Mapping/Edit Mapping later in this document for<br>available options. |
| 8.   | Validate                             | The Validate option runs the edit programs and indicates any data problems prior to submitting the data to Strategy.                                                                                                    |
| 9.   | Upload New<br>Spreadsheet            | The 'Upload New Spreadsheet' button allows you to abandon<br>the current spreadsheet and reload a new one. The button<br>reopens the Upload Spreadsheet window.                                                                                                    |
| 10.  | Session Options                      | There are several options related to mapping a spreadsheet into<br>the system and performing the upload. See the section on<br>Session Options later in this document.                                                                                                    |

## **Mapping Data – Rows and Columns**

When mapping a new spreadsheet to the template, the data can be mapped by dropping and dragging data into the template.

## Column to Column Mapping

Clicking a column header in the left side or "Spreadsheet Grid" of the mapping page selects the data in that column for all rows in the spreadsheet. The column header turns white to show selection. You can then click a column header or row header in the right side or "Template Grid" of the mapping page to map the data in the template.

Hovering over a column heading in the Template Grid of the Mapping Page displays the field name. If the field is bordered in blue, the field is a required field and the column must contain data for each row in the Template Grid of the Mapping Tool.

#### INDEX CODE

PINDEX.IXICOD This is a required field ATE

FIGURE 11-HOVER TEXT PROVIDES THE FIELD NAME FOR THE COLUMN.

|          | Column A | Column B | Column C | Column D | Column E    | Column F       | Column G            |        |    |
|----------|----------|----------|----------|----------|-------------|----------------|---------------------|--------|----|
| Row 1    |          | state    | county   | city     | filing type | filed against  |                     | Row 1  |    |
| Row 2    | UTLNN    | UTFSTA   | UTFCOU   | UTFCTY   | UTTYPE      | UTFA           | UTDBTN              | Row 2  | UT |
| Row 3    | 107329   | со       | ELP      |          | s           | Fixture Filing | WOODLAND PARADIS    | Row 3  | 10 |
| Row 4    | 109534   | IL       | coo      |          | s           | Fixture Filing | BIT HOLDINGS THIRT  | Row 4  | 10 |
| Row 5    | 109546   | TV       | DAL      | Houston  | s           | Fixture Filing | JOSEY-TRINITY MILLS | Row 5  | 10 |
| Row 6    | 109581   | IL       | LAK      |          | s           | Fixture Filing | HERBERT J. KENDALL  | Row 6  | 10 |
| Row 7    | 109729   | DE       | ARL      |          | S           | Fixture Filing | JBG/ROSSLYN GATEW   | Row 7  | 10 |
| Row 8    | 10978000 | CA       | CLA      |          | s           | Fixture Filing | EQUUS LAS VEGAS A   | Row 8  | 10 |
| Row 9    | 109801   | CA       | SNC      |          | С           | Fixture Filing | NEXUS EQUITY II LLC | Row 9  | 10 |
| Row 10   | 109810   | ТХ       | SNC      |          | s           | Fixture Filing | NEXUS EQUITY II LLC | Row 10 | 10 |
| Row 11   | 109820   | GA       | сов      |          | с           | Fixture Filing | TOWN CENTER PART    | Row 11 | 10 |
| Row 12   | 109834   | GA       | сов      |          | с           | Fixture Filing | TOWN CENTER PARTI   | Row 12 | 10 |
| Row 13   | 109844   | NV       | CLA      |          | S           | Fixture Filing | SCOTT INDUSTRIAL L  | Row 13 | 10 |
| ✓ Row 14 | 109864   | IL       | coo      |          | s           | Fixture Filing | LASALLE NATIONAL T  | Row 14 | 10 |
| ✓ Row 15 | 109878   | FL       | PAL      |          | S           | Fixture Filing | SGB INVESTMENTS I   | Row 15 | 10 |
| Row 16   | 109886   | WA       | SNO      |          | с           | Fixture Filing | ARTHUR W. & MARIAI  | Row 16 | 10 |
| Row 17   | 109903   | WA       | SNO      |          | S           | Fixture Filing | ARTHUR W. & MARIAI  | Row 17 | 10 |
| Row 18   | 109933   | CA       | ORA      |          | s           | Fixture Filing | CABALLERO BOULEV#   | Row 18 | 10 |
| Row 19   | 109937   | CA       | SNC      |          | s           | Fixture Filing | CARIBBEAN/GENEVA    | Row 19 | 10 |
| Row 20   | 109958   | AZ       | MAR      |          | l c         | Fixture Filing | OLD COLONY FINANC   | Bow 20 | 10 |

|        | C LOAN NUMBER | PUCCT.LO | ANNO This is a | a required field | СІТҮ | FILING TYPE | FILE |
|--------|---------------|----------|----------------|------------------|------|-------------|------|
| Row 1  |               |          |                |                  |      |             |      |
| Row 2  | UTLNN         |          |                |                  |      |             |      |
| Row 3  | 107329        |          |                |                  |      |             |      |
| Row 4  | 109534        |          |                |                  |      |             |      |
| Row 5  | 109546        |          |                |                  |      |             |      |
| Row 6  | 109581        |          |                |                  |      |             |      |
| Row 7  | 109729        |          |                |                  |      |             |      |
| Row 8  | 10978000      |          |                |                  |      |             |      |
| Row 9  | 109801        | Ì        |                |                  |      |             |      |
| Row 10 | 109810        |          |                |                  |      |             |      |
| Row 11 | 109820        |          |                |                  |      |             |      |
| Row 12 | 109834        |          |                |                  |      |             |      |
| Row 13 | 109844        |          |                |                  |      |             |      |
| Row 14 | 109864        |          |                |                  |      |             |      |
| Row 15 | 109878        |          |                |                  |      |             |      |
| Row 16 | 109886        |          |                |                  |      |             |      |
| Row 17 | 109903        | 1        |                |                  |      |             |      |
| Row 18 | 109933        |          |                |                  |      |             |      |
| Row 19 | 109937        |          |                |                  |      |             |      |
|        |               | 1        | ii             | ii               |      |             |      |

FIGURE 12-IN THIS EXAMPLE COLUMN A IN THE 'SPREADSHEET GRID(SS)' OF THE MAPPING PAGE WAS MAPPED TO COLUMN A OF THE 'TEMPLATE GRID (TS)'. THE VALUE IN COLUMN A, ROW 2 (SS) MAPS TO COLUMN A, ROW 2 (TS), COLUMN A, ROW 3 (SS) TO COLUMN A, ROW 3 (TS) AND SO ON.

|              | Column A | Column B | Column C | Column D | Column E    | Column F       | Column G            |        | 🖂 LOAN NUMBER | SEQ # | STATE | COUNTY     | CITY    | FILING TYPE | <b>F</b> |
|--------------|----------|----------|----------|----------|-------------|----------------|---------------------|--------|---------------|-------|-------|------------|---------|-------------|----------|
| Row 1        | Column1  | state    | county   | city     | filing type | filed against  | Column2             | Row 1  |               |       |       |            |         |             |          |
| Row 2        | UTLNN    | UTFSTA   | UTFCOU   | UTFCTY   | UTTYPE      | UTFA           | UTDBTN              | Row 2  | 1             |       |       |            |         |             | F        |
| Row 3        | 107329   | со       | ELP      | ĺ        | s           | Fixture Filing | WOODLAND PARADIS    | Row 3  | 107329        | 1     | со    | ELP        |         | s           | Fix      |
| Row 4        | 109534   | IL       | coo      |          | s           | Fixture Filing | BIT HOLDINGS THIRT  | Row 4  | 109534        | 1     | IL    | coo        |         | 5           | Fix      |
| Row 5        | 109546   | τv       | DAL      | Houston  | s           | Fixture Filing | JOSEY-TRINITY MILLS | Row 5  | 109546        | 1     | τv    | DAL        | Houston | s           | Fix      |
| Row 6        | 109581   | IL       | LAK      | 1        | s           | Fixture Filing | HERBERT J. KENDALL  | Row 6  | 109581        | 1     | IL    | LAK        |         | s           | Fix      |
| <b>Row 7</b> | 109729   | DE       | ARL      |          | s           | Fixture Filing | JBG/ROSSLYN GATEW   | Row 7  | 109729        | 1     | DE    | ARL        |         | s           | Fix      |
| Row 8        | 109801   | CA       | SNC      |          | с           | Fixture Filing | NEXUS EQUITY II LLC | Row 8  | 109801        | 1     | CA    | SNC        |         | с           | Fix      |
| Row 9        | 109810   | ТХ       | SNC      |          | S           | Fixture Filing | NEXUS EQUITY II LLC | Row 9  | 109810        | 1     | тх    | SNC        |         | s           | Fix      |
| ✓ Row 10     | 109820   | GA       | сов      | 1        | С           | Fixture Filing | TOWN CENTER PARTY   | Row 10 | 109820        | 1     | GA    | СОВ        |         | с           | Fix      |
| Row 11       | 109834   | GA       | СОВ      |          | С           | Fixture Filing | TOWN CENTER PART    | Row 11 | 109834        | 1     | GA    | СОВ        |         | с           | Fix      |
| Row 12       | 109844   | NV       | CLA      |          | s           | Fixture Filing | SCOTT INDUSTRIAL L  | Row 12 | 109844        | 1     | NV    | CLA        |         | s           | Fix      |
| 🖌 Row 13     | 109864   | IL       | C00      |          | s           | Fixture Filing | LASALLE NATIONAL T  | Row 13 | 109864        | 1     | IL    | <b>COO</b> |         | 5           | Fix      |
| 🖌 Row 14     | 109878   | FL       | PAL      |          | s           | Fixture Filing | SGB INVESTMENTS II  | Row 14 | 109878        | 1     | FL    | PAL        |         | s           | Fix      |
| 🖉 Row 15     | 109886   | WA       | SNO      |          | с           | Fixture Filing | ARTHUR W. & MARIAI  | Row 15 | 109886        | 1     | WA    | SNO        |         | с           | Fix      |
| 🖋 Row 16     | 109903   | WA       | SNO      |          | s           | Fixture Filing | ARTHUR W. & MARIAI  | Row 16 | 109903        | 1     | WA    | SNO        |         | s           | Fix      |
| Row 17       | 109933   | CA       | ORA      |          | S           | Fixture Filing | CABALLERO BOULEV#   | Row 17 | 109933        | 1     | CA    | ORA        |         | 5           | Fix      |
| 🖌 Row 18     | 109937   | CA       | SNC      |          | S           | Fixture Filing | CARIBBEAN/GENEVA    | Row 18 | 109937        | 1     | СА    | SNC        |         | S           | Fix      |
| 🖋 Row 19     | 109958   | AZ       | MAR      |          | С           | Fixture Filing | OLD COLONY FINANC   | Row 19 | 109958        | 1     | AZ    | MAR        |         | с           | Fix      |
| Row 20       | 109961   | FL       | INR      |          | s           | Fixture Filina | PORT EVERGLADES R   | Pow 20 | 100061        | 1     | E1    | TNR        |         | G           | Five     |

FIGURE 13-THIS SHOWS THE UCC SPREADSHEET ABOVE, MAPPED COLUMN BY COLUMN INTO THE TEMPLATE.

#### Row to Row Mapping

Clicking a row header in the left side or "Spreadsheet Grid" of the mapping page selects the data in that row for all columns in the spreadsheet.

The row header turns white to show selection. You can then click a row header or column header in the right side or "Template Grid" of the mapping page to map the data in the template.

|               | Column A | Column B | Column C   | Column D | Column E    | Column F       | Column G            |
|---------------|----------|----------|------------|----------|-------------|----------------|---------------------|
| Row 1         |          | state    | county     | city     | filing type | filed against  |                     |
| Row 2         | UTLNN    | UTFSTA   | UTFCOU     | UTFCTY   | UTTYPE      | UTFA           | UTDBTN              |
| Row 3         | 107329   | со       | ELP        | ĺ        | s           | Fixture Filing | WOODLAND PARADIS    |
| Row 4         | 109534   | IL       | <b>COO</b> |          | s           | Fixture Filing | BIT HOLDINGS THIRT  |
| Row 5         | 109546   | TV       | DAL        | Houston  | s           | Fixture Filing | JOSEY-TRINITY MILLS |
| Row 6         | 109581   | IL       | LAK        |          | s           | Fixture Filing | HERBERT J. KENDALL  |
| Row 7         | 109729   | DE       | ARL        |          | S           | Fixture Filing | JBG/ROSSLYN GATEW   |
| Row 8         | 10978000 | CA       | CLA        |          | s           | Fixture Filing | EQUUS LAS VEGAS A   |
| Row 9         | 109801   | CA       | SNC        |          | с           | Fixture Filing | NEXUS EQUITY II LLC |
| ✓ Row 10      | 109810   | ТХ       | SNC        |          | S           | Fixture Filing | NEXUS EQUITY II LLC |
| ✓ Row 11      | 109820   | GA       | СОВ        |          | С           | Fixture Filing | TOWN CENTER PARTN   |
| Row 12        | 109834   | GA       | СОВ        |          | С           | Fixture Filing | TOWN CENTER PARTN   |
| ✓ Row 13      | 109844   | NV       | CLA        |          | S           | Fixture Filing | SCOTT INDUSTRIAL L  |
| ✓ Row 14      | 109864   | IL       | <u>coo</u> |          | s           | Fixture Filing | LASALLE NATIONAL T  |
| <b>Row 15</b> | 109878   | FL       | PAL        |          | S           | Fixture Filing | SGB INVESTMENTS I   |
| 🖉 Row 16      | 109886   | WA       | SNO        |          | с           | Fixture Filing | ARTHUR W. & MARIAI  |
| Row 17        | 109903   | WA       | SNO        |          | S           | Fixture Filing | ARTHUR W. & MARIAI  |
| Row 18        | 109933   | CA       | ORA        |          | S           | Fixture Filing | CABALLERO BOULEV#   |
| ✓ Row 19      | 109937   | CA       | SNC        |          | S           | Fixture Filing | CARIBBEAN/GENEVA    |
| Row 20        | 109958   | AZ       | MAR        |          | c           | Fixture Filina | OLD COLONY FINANC   |

|          | LOAN NUMBER | SEQ # | STATE | COUNTY |   | FILING TYPE    | FILE  |
|----------|-------------|-------|-------|--------|---|----------------|-------|
| Row 1    |             |       |       |        |   |                |       |
| Row 2    |             |       |       |        |   |                |       |
| Row 3 10 | 7329        | со    | ELP   |        | s | Fixture Filing | WOODL |
| Row 4    |             |       |       |        |   |                |       |
| Row 5    |             |       |       |        |   |                |       |
| Row 6    |             |       |       |        |   |                |       |
| Row 7    |             |       |       |        |   |                |       |
| Row 8    |             |       |       |        |   |                |       |
| Row 9    |             |       |       |        |   |                |       |
| Row 10   |             |       |       |        |   |                |       |
| Row 11   |             |       |       |        |   |                |       |
| Row 12   |             |       |       |        |   |                |       |
| Row 13   |             |       |       |        |   |                |       |
| Row 14   |             |       |       |        |   |                |       |
| Row 15   |             |       |       |        |   |                |       |
| Row 16   |             |       |       |        |   |                |       |
| Row 17   |             |       |       |        |   |                |       |
| Row 18   |             |       |       |        |   |                |       |
| Row 19   |             |       |       |        |   |                |       |
| Bow 20   |             |       |       |        |   |                | +     |

FIGURE 14-IN THIS EXAMPLE ROW3 IN THE 'SPREADSHEET GRID(SG)' OF THE MAPPING PAGE WAS MAPPED TO ROW 3 OF THE 'TEMPLATE GRID (TG)'. THE VALUE IN ROW 3, COLUMN A, (SG) MAPS TO ROW 3, COLUMN A, (TG), ROW 3, COLUMN B (SG) TO ROW 3, COLUMN B (TG) AND SO ON.

## **Other Mapping Options:**

Depending on the information and format in your spreadsheet, you may need to map cell by cell, row to column, or column to row, rather than row to row or column to column mapping. Generally, the information provided in the Template Grid (TG) is a record per row. Each row contains the key to the file uniquely identifying the information in the row, and data points relative to that row, for example in the UCC upload example in Figure 14 above, each row in the Template Grid represents a UCC record. The loan number (Col A), sequence number (Col B) and the item description (Col C) represent the unique key to the record followed by the other fields for the UCC information: State, County, City, Filing Type, etc. related to that Loan Number and UCC Sequence Number.

## Financial Statement Upload Example: Cell by Cell Mapping

In the following example, the spreadsheet carries 3 years of financials, side by side, however Strategy will create three records in rows to store each spreadsheet. Cell by Cell mapping can be used to transfer the financial statement line items by clicking the Cell A6 (Column A, Row 6) in the Spreadsheet Grid and Row 1 under Screen Seq# in the Template Grid, Cell B6 from the Spreadsheet Grid and then Row 1 under Item Description. Each time you select a cell in the Spreadsheet Grid it will turn gray indicating its selection.

|      | Column A                                        | Column B               | Column C   | Column D   | ON OR PH | Y ITEM TYPE I/E/R | SCREEN SEQ# | ITEM DESCRIPTION     | BORROWER AMT | ADJU5  |
|------|-------------------------------------------------|------------------------|------------|------------|----------|-------------------|-------------|----------------------|--------------|--------|
| w 1  | 220000011                                       | ]                      |            |            |          | I                 | 1           | Gross Potential rent | 200,000.00   |        |
| w 2  | Park Ave (1) 1234 Park Place Honolulu, HI 96276 |                        |            |            |          | I                 | 2           | Other Income         | 100,000      |        |
| w 3  |                                                 |                        |            |            |          | I                 | 3           | Parking              | 150,000      |        |
| w 4  | I                                               | Operating Statement    | 12/30/2011 | 12/31/2010 | ]        |                   |             |                      |              |        |
| w 5  | 2                                               | Other Income           | 100,000    | 92,500.00  |          |                   |             |                      |              |        |
| w 6  | 1                                               | Gross Potential rent   | 200,000.00 | 200,000.00 | ]        |                   |             |                      |              |        |
| ow 7 | 3                                               | Parking                | 150,000    |            |          |                   | Î           |                      |              |        |
| 9W 8 |                                                 |                        |            |            |          |                   | 1           |                      |              |        |
| w 9  | 4                                               | Income fro fees        | 150,000.00 | 58,500.00  |          |                   | ĺ           |                      |              |        |
| v 10 | 5                                               | Bad Debt               |            |            |          |                   | 1           |                      |              |        |
| v 11 | 6                                               | Vacancy                |            |            |          |                   | ĺ           |                      |              |        |
| v 12 |                                                 |                        |            |            |          |                   | i           |                      |              |        |
| v 13 |                                                 | Effective Gross Income | 600,000.00 | 351,000.00 |          |                   | İ           |                      |              |        |
| v 14 |                                                 |                        |            |            |          |                   | i           |                      |              |        |
| v 15 |                                                 |                        |            |            |          |                   | <u> </u>    |                      |              |        |
| v 16 | E                                               |                        |            |            |          |                   | i           |                      |              |        |
| v 17 | 1                                               | Utilities              | 25,000.00  |            |          |                   | <u> </u>    |                      |              |        |
| v 18 | 2                                               | Real Estate Taxes      | 13,200.00  | 19,700.00  |          |                   | <u> </u>    |                      |              |        |
| v 19 | 3                                               | Property Insurance     | 18,500.00  | 21,500.00  | 1        |                   | <u> </u>    |                      |              |        |
| v 20 | 4                                               | phone                  | 4.340.00   | 4.500.00   |          | l .               | i           |                      |              | ↓<br>→ |

FIGURE 15- CELL BY CELL MAPPING. CLICK THE CELL IN THE SPREADSHEET GRID (TURNS GRAY) AND THEN THE TARGET CELL IN THE TEMPLATE GRID TO MAP A FIELD.

## Using Row to Column Mapping to Upload Index Rates and Effective Dates

#### Upload New Spreadsheet Session Options 🔻

#### Index Rate Template

|       | Column A | Column B | Column C | Column D | Column E            | Column F | Column G |
|-------|----------|----------|----------|----------|---------------------|----------|----------|
| Row 1 | Index    | 1D       | 1M       | 2M       | 3M                  | 6M       | 1Y       |
| Row 2 | Date     | 20131005 | 20131005 | 20131005 | 20131005            | 20131005 | 20131005 |
| Row 3 | Rate     | 1.86     | 2.7      | 3.77     | 1.10000000000000001 | 1.24     | 1.25     |

|       | INDEX CODE | INDEX RATE EFF DATE | INDEX RATE |
|-------|------------|---------------------|------------|
| Row 1 |            |                     |            |
| Row 2 |            |                     |            |
| Row 3 |            |                     |            |

#### Check All Uncheck All

Clear Data Save Mapping 👻 Validate

#### FIGURE 16-INDEX RATES IDENTIFIED BY EFFECTIVE DATE IN COLUMNS

In Figure 16, the spreadsheet is formatted with the Index Codes in Row 1, the Effective Dates in Row 2, and the Rate in Row 3. The Mapping Tool template organizes the data in rows by Index Code and Effective Date. The easiest way to move the data is to use the Row to Column Formatting.

- 1. Click Row 1 in the Spreadsheet Grid and the Index Code header in the Template Grid.
- 2. Click Row 2 in the Spreadsheet Grid and the Index Rate header in the Template Grid.
- 3. Click Row 3 in the Spreadsheet Grid and the Index Rate Effective Date header in the Template Grid.

The Mapping Tool moved the values correctly: Index in Row 1, Column A from the spreadsheet to Row 1, Column A in the Template Grid, 1D in Row 1, Column B from the spreadsheet to Row 2 Column A in the Template Grid and 1M in Row 1, Column C, to Row 3, Column A in the Template Grid, and so on....

We don't want to upload the field labels so click the Row Header for Row 1 in the Template Grid to remove the data before uploading

| Upload New Spreadsheet | Session Options 🔻 |
|------------------------|-------------------|
|------------------------|-------------------|

#### Index Rate Template

|       |          |          |          |          |                     |          |          | ) |       |            |                     |            |
|-------|----------|----------|----------|----------|---------------------|----------|----------|---|-------|------------|---------------------|------------|
|       | Column A | Column B | Column C | Column D | Column E            | Column F | Column G |   |       | INDEX CODE | INDEX RATE EFF DATE | INDEX RATE |
| Row 1 | Index    | 1D       | 1M       | 2M       | 3М                  | 6M       | 1Y       |   | Row 1 |            |                     |            |
| Row 2 | Date     | 20131005 | 20131005 | 20131005 | 20131005            | 20131005 | 20131005 |   | Row 2 | 1D         | 20131005            | 1.86       |
| Row 3 | Rate     | 1.86     | 2.7      | 3.77     | 1.10000000000000001 | 1.24     | 1.25     |   | Row 3 | 1M         | 20131005            | 2.7        |

FIGURE 17- EACH ROW IN THE SPREADSHEET GRID OF THE MAPPING PAGE IS MAPPED TO THE COLUMNS IN THE INDEX RATE TEMPLATE.

Here is another Index Spreadsheet Uploaded using a Column to Column mapping.

|          | Column A   | Column B       | Column C             |
|----------|------------|----------------|----------------------|
| Row 1    | Index Code | Effective Date | Rate                 |
| Row 2    | 1D         | 20131005       | 1.86                 |
| Row 3    | 1M         | 20131005       | 2.70                 |
| Row 4    | 2M         | 20131005       | 3.77                 |
| Row 5    | 3M         | 20131005       | 1.10                 |
| Row 6    | 6M         | 20131005       | 1.24                 |
| Row 7    | 1Y         | 20131005       | 1.25                 |
| Row 8    | LD         | 20131005       | 1.1100000000000000   |
| Row 9    | AA         | 20131005       | 1.04 (m)             |
| ✓ Row 10 | CD         | 20131005       | 1.129999999999999999 |
| ✓ Row 11 | СМ         | 20131005       | 1.05                 |
| ✓ Row 12 | 1T         | 20131005       | 1.33                 |
| ✓ Row 13 | 2T         | 20131005       | 1.89                 |
| Row 14   | зт         | 20131005       | 2.4700000000000002   |
| Row 15   | 5T         | 20131005       | 3.39                 |

|        | V INDEX CODE | INDEX RATE EFF DATE | INDEX RATE            |
|--------|--------------|---------------------|-----------------------|
| Row 1  | ]            |                     |                       |
| Row 2  | 1D           | 20131005            | 1.86                  |
| Row 3  | 1M           | 20131005            | 2.70                  |
| Row 4  | 2M           | 20131005            | 3.77                  |
| Row 5  | зм           | 20131005            | 1.10                  |
| Row 6  | 6M           | 20131005            | 1.24                  |
| Row 7  | 1Y           | 20131005            | 1.25                  |
| Row 8  | LD           | 20131005            | 1.11000000000000000   |
| Row 9  | AA           | 20131005            | 1.04                  |
| Row 10 | CD           | 20131005            | 1.1299999999999999999 |
| Row 11 | СМ           | 20131005            | 1.05                  |
| Row 12 | 1T           | 20131005            | 1.33                  |
| Row 13 | 2T           | 20131005            | 1.89                  |
| Row 14 | зт           | 20131005            | 2.47000000000000002   |
| Row 15 | 5T           | 20131005            | 3.39                  |

FIGURE 18- THIS VERSION OF AN INDEX UPLOAD SHOWS COLUMN TO COLUMN MAPPING.

## Eliminate Transfer of Data

Note that no data transferred to the Index Rate Template in Row 1. This is because the Row 1 Checkbox in the Spreadsheet Grid is unchecked indicating that the Row should not be transferred.

You can eliminate the transfer of any row when transferring columns by clearing the check box for the row.

## Clearing Data from the Template Grid

If a Column, Row, or Cell in the Template Grid of the Mapping Page is clicked and no data was selected in the Spreadsheet Grid to transfer, the data in the selection in the Template Grid of the Mapping Page will be removed.

## Validate

|   |           | с              | Fixture  |   |
|---|-----------|----------------|----------|---|
|   |           | S              | Fixture  |   |
|   |           | S              | Fixture  |   |
|   |           | S              | Fixture  |   |
|   |           | C              | Fivtura  | • |
|   |           |                |          |   |
|   |           | _              |          |   |
| С | lear Data | Save Mapping 🔻 | Validate |   |

Once you have completed your data mapping, the Validate button in the lower right hand corner of the Mapping Page checks the data to be imported from the spreadsheet against the edits required for the data being entered. Clicking the Validate button runs the edits.

- **Data Types** ensures that fields match basic formatting rules set by the Mapping tool (numerical fields only contain numbers, dates are valid, etc.)
- Business Rule Violations ensures that the data is consistent with the account itself (maturity date comes after start date, fields that are *Yes/No* fields in Strategy can only be a *Yes* or *No*, etc.)

If the program is unable to validate data in the cell because a business rule has been violated or data types are inconsistent with what is required for the field, the template updates with several visual cues.

- If there are errors.
  - $\circ$  the cells that need attention are highlighted in Red
  - View Errors button appears at bottom of page
  - An Error Message appears "Data did not pass validation: business rule violation" or "data type violation".
- Cells bordered in green represent data to be updated with the mapped data.\*\*
- Cells bordered in black represent new data records.

NOTE:\*\* When updating existing records using the Mapping Tool, if a record being updated includes blank fields from the spreadsheet mapped to the template, the subsequent validation and upload will overwrite any mapped fields in the existing record with the data mapped, including blanks. If you are mapping by row or column, please check your mapped data carefully when updating.

|        | <b>LOAN NUMBER</b> | SEQ # | STATE | COUNTY | CITY    | FILING TYPE | FIL     |
|--------|--------------------|-------|-------|--------|---------|-------------|---------|
| Row 1  |                    |       |       |        |         |             |         |
| Row 2  |                    |       |       |        |         |             |         |
| Row 3  | 107329             | 1     | со    | ELP    |         | S           | Fixture |
| Row 4  | 109534             | 1     | IL    | C00    |         | S           | Fixture |
| Row 5  | 109546             | 1     | τν    | DAL    | Houston | S           | Fixture |
| Row 6  | 109581             | 1     | IL    | LAK    |         | s           | Fixture |
| Row 7  | 109729             | 1     | DE    | ARL    |         | s           | Fixture |
| Row 8  | 10978000           | 1     | CA    | CLA    |         | s           | Fixture |
| Row 9  | 109801             | 1     | СА    | SNC    |         | с           | Fixture |
| Row 10 | 109810             | 1     | ТΧ    | SNC    |         | S           | Fixture |
| Row 11 | 109820             | 1     | GA    | СОВ    |         | С           | Fixture |
| Row 12 | 109834             | 1     | GA    | СОВ    |         | с           | Fixture |
| Row 13 | 109844             | 1     | NV    | CLA    |         | S           | Fixture |
| Row 14 | 109864             | 1     | IL    | C00    |         | S           | Fixture |
| Row 15 | 109878             | 1     | FL    | PAL    |         | S           | Fixture |
| Row 16 | 109886             | 1     | WA    | SNO    |         | С           | Fixture |
| Row 17 | 109903             | 1     | WA    | SNO    |         | s           | Fixture |
| Row 18 | 109933             | 1     | СА    | ORA    |         | s           | Fixture |
| (      |                    |       |       |        |         |             | ▶       |

🔞 Data did not pass validation: business rule violation 🛛 View Errors

ors Clear Data Sa

Save Mapping 🔻 Validate

FIGURE 19-AFTER VALIDATION THE TEMPLATE GRID OF THE MAPPING PAGE UPDATES WITH VISUAL CUES.

### View Errors Button

The View Errors button brings up the Rule Violations window. This window shows the Row and Column the error appears, the field value and what the violation is.

|   | Rule Viola | ations         |                                      | x                                     |   |
|---|------------|----------------|--------------------------------------|---------------------------------------|---|
|   | Row        | Column         | Field Value                          | Violation                             | ł |
|   | 5          | С              | TV                                   | UTFSTA must exist in PINFO (US)       | t |
|   | 8          | А              | 10978000                             | Loan number does not exist in PMASTR  | ł |
|   | Export E   | rrors to Sprea | dsheet                               |                                       |   |
| F | IGURE 2    | 0-RULE VIC     | DLATION WINDOW LISTS OUT ALL THE RUI | E VIOLATIONS FOUND DURING VALIDATION. |   |

Users have the option of correcting the errors and re validating the data, or in the case where there are multiple errors in a large upload, or errors cannot easily be confirmed and corrected, using the Export Errors to Spreadsheet button provided in the Rule Violation window.

|   | А           | В     | С     | D      | E       | F           | G              | Н           | 1             | J                | К             | L                  | М     | N               |         |
|---|-------------|-------|-------|--------|---------|-------------|----------------|-------------|---------------|------------------|---------------|--------------------|-------|-----------------|---------|
| 1 | LOAN NUMBER | SEQ # | STATE | COUNTY | CITY    | FILING TYPE | FILED AGAINST  | DEBTOR NAME | ORIG REG #    | ORIG FILING DATE | E CURRENT REG | CURRENT FILING DAT | IPROP | # LIEN POSITION | REFILIN |
| 2 | 109546      | 1     | TV    | DAL    | Houston | S           | Fixture Filing |             | 03-0006359420 | 10/28/2002       | 03-0006359420 | 10/28/2002         | 1     |                 |         |
| 3 | 10978000    | 1     | CA    | CLA    |         | S           | Fixture Filing |             | 0310560124    | 04/11/2003       | 0310560124    | 04/11/2003         | 1     |                 |         |
|   |             |       |       |        |         |             |                |             |               |                  |               |                    |       |                 |         |
|   |             |       |       |        |         |             |                |             |               |                  |               |                    |       |                 |         |
| 6 |             |       |       |        |         |             |                |             |               |                  |               |                    |       |                 |         |

 $Figure \ 21-Export \ Errors \ to \ Spreadsheet \ downloads \ the \ record \ for \ each \ error \ found.$ 

The Export Errors to Spreadsheet creates a spreadsheet using the selected template and exports the entire record for each Rule Violation found.

Strategy removes he records with errors from the Template Grid of the Mapping Page, and they are no longer available to submit for upload.

|        | LOAN NUMBER | SEQ # | STATE | COUNTY | CITY | FILING TYPE | FII 🔽  |
|--------|-------------|-------|-------|--------|------|-------------|--------|
| Row 1  |             |       |       |        |      |             |        |
| Row 2  |             |       |       |        |      |             |        |
| Row 3  | 107329      | 1     | со    | ELP    |      | S           | Fixtur |
| Row 4  | 109534      | 1     | IL    | C00    |      | S           | Fixtur |
| Row 5  |             |       |       |        |      |             |        |
| Row 6  | 109581      | 1     | IL    | LAK    |      | S           | Fixtur |
| Row 7  | 109729      | 1     | DE    | ARL    |      | S           | Fixtur |
| Row 8  |             |       |       |        |      |             |        |
| Row 9  | 109801      | 1     | CA    | SNC    |      | C           | Fixtur |
| Row 10 | 109810      | 1     | тх    | SNC    |      | S           | Fixtur |
| Row 11 | 109820      | 1     | GA    | СОВ    |      | С           | Fixtur |
| Row 12 | 109834      | 1     | GA    | СОВ    |      | С           | Fixtur |
| Row 13 | 109844      | 1     | NV    | CLA    |      | S           | Fixtur |
| Row 14 | 109864      | 1     | IL    | C00    |      | S           | Fixtur |
| Row 15 | 109878      | 1     | FL    | PAL    |      | S           | Fixtur |
| Row 16 | 109886      | 1     | WA    | SNO    |      | С           | Fixtur |
| Row 17 | 109903      | 1     | WA    | SNO    |      | S           | Fixtur |
| Row 18 | 109933      | 1     | CA    | ORA    |      | s           | Fixtur |

FIGURE 22-ROWS 5 AND 8 WERE REMOVED FROM THE MAPPING TEMPLATE WHEN THE EXPORT ERRORS TO SPREADSHEET BUTTON WAS USED.

Errors downloaded to the spreadsheet, can be corrected in the spreadsheet. The users then save the changes and upload the records using the same Mapping Tool template (the spreadsheet is already in the right format for that template) to complete the task.

## Select Alternative to Assist with Data Correction

If a Rule Violation is due to a missing value in System Information (PINFO), Strategy provides a Select Alternative option to select the appropriate value.

|        | <b>LOAN NUMBER</b> | SEQ # | STATE | COUNTY           | <b>CITY</b>      | FILING TYPE | <b>FILE</b> |
|--------|--------------------|-------|-------|------------------|------------------|-------------|-------------|
| Row 1  |                    |       |       |                  |                  |             |             |
| Row 2  |                    |       |       |                  |                  |             |             |
| Row 3  | 107329             | 1     | со    | ELP              |                  | S           | Fixture     |
| Row 4  | 109534             | 1     | IL    | C00              |                  | S           | Fixture     |
| Row 5  | 109546             | 1     | TV L  | د UTFSTA m       | ust exist in PII | NFO (US)    | Fixture     |
| Row 6  | 109581             | 1     | IL X  |                  |                  | S           | Fixture     |
| Row 7  | 109729             | 1     | DE    | elect Alternativ | e 💌              | S           | Fixture     |
| Row 8  | 10978000           | 1     | CA    | CLA              |                  | S           | Fixture     |
| Row 9  | 109801             | 1     | CA    | SNC              |                  | С           | Fixture     |
| Row 10 | 109810             | 1     | ТХ    | SNC              |                  | S           | Fixture     |

FIGURE 23 - PINFO VALUES FOR THE DROP DOWN ARE AVAILABLE FROM THE TEMPLATE GRID FOR QUICK CORRECTIONS.

In Figure 23, the 'State' value of 'TV' is rejected. We can click on the Red cell, and use the drop down menu provided to select the correct value. Strategy will accept a code or its associated description as correct in the window. Once all errors have been removed or corrected, click the Validate button again.

|          | IOAN NUMBER | SEQ # | STATE | COUNTY                      |           | FILING TYPE | FIL      |
|----------|-------------|-------|-------|-----------------------------|-----------|-------------|----------|
| Row 1    |             |       |       |                             |           |             |          |
| Row 2    |             |       |       |                             |           |             |          |
| Row 3 1  | 107329      | 1     | со    | ELP                         |           | S           | Fixture  |
| Row 4 1  | 109534      | 1     | IL    | C00                         |           | S           | Fixture  |
| Row 5 1  | .09546      | 1     | TEXAS | DAL                         | Houston   | S           | Fixture  |
| Row 6 1  | 109581      | 1     | IL A  | LAV                         |           | S           | Fixture  |
| Row 7 1  | 109729      | 1     | DE    | ct Alternative.             |           | S.          | Fixture  |
| Row 8    | .0978000    | 1     | CA    | ORTH CAROLIN<br>ORTH DAKOTA | A         |             | Fixture  |
| Row 9 1  | 109801      | 1     |       | ORTHWEST TE                 | RRITORIES |             | Fixture  |
| Row 10 1 | 109810      | 1     | тх    | OVA SCOTIA<br>UNAVUT        |           |             | Fixture  |
| Row 11 1 | 109820      | 1     | GA O  | HIO                         |           |             | Fixture  |
| Row 12 1 | 109834      | 1     | GA    | KLAHOMA<br>NTARIO           |           |             | Fixture  |
| Row 13 1 | 109844      | 1     | INV - | REGON                       |           |             | Fixture  |
| Row 14 1 | 109864      | 1     |       | ENNSYLVANIA<br>RINCE EDWARI | D ISLAND  |             | Fixture  |
| Row 15 1 | 109878      | 1     | FL    | UERTO RICO                  |           |             | Fixture  |
| Row 16 1 | 109886      | 1     | ·     | UEBEC<br>HODE ISLAND        |           |             | Fixture  |
| Row 17 1 | 109903      | 1     | WA    | ASKATCHEWAN                 |           |             | Fixture  |
| Row 18 1 | 109933      | 1     |       | OUTH CAROLIN<br>OUTH DAKOTA | IA .      |             | Fixture  |
|          |             |       |       | ENNESSEE                    |           |             | <b>}</b> |
| 4        |             |       | Т     | EXAS                        | - dho     |             |          |

FIGURE 24-SELECT ALTERNATIVE WILL ALLOW YOU TO UPDATE SYSTEM INFO VALUES IN THE TEMPLATE.

## **Submit for Upload**

Once data has been successfully validated the users are presented with the Submit to Strategy window.

- Clicking Submit will update and/or add all mapped records. Confirmation appears to the left of the Clear Data button.
- Clicking Cancel does not submit the data to Strategy, a message appears to the left of the Clear Data button.

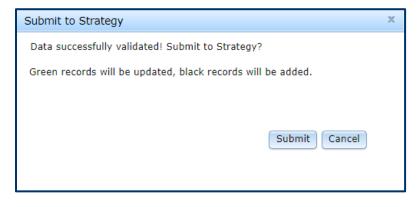

Validate

| Row 15 | 109878 | 1 | FL | PAL | S     | Fixture   |
|--------|--------|---|----|-----|-------|-----------|
| Row 16 | 109886 | 1 | WA | SNO | <br>С | Fixture   |
| Row 17 | 109903 | 1 | WA | SNO | S     | Fixture   |
| Row 18 | 109933 | 1 | CA | ORA | S     | Fixture 🗸 |
| 4      | _      |   |    |     |       | •         |

46 Record(s) successfully exported to Strategy. Clear Data Edit UCC 2 Mapping

Figure 25-Clicking Submit in the Submit to Strategy window exports the uploaded information to Strategy. Confirmation appears to the left of the Clear Data button.

| Row 15 | 109878 | 1 | FL | PAL |   | S | Fixture |   |
|--------|--------|---|----|-----|---|---|---------|---|
| Row 16 | 109886 | 1 | WA | SNO |   | С | Fixture |   |
| Row 17 | 109903 | 1 | WA | SNO |   | S | Fixture |   |
| Row 18 | 109933 | 1 | CA | ORA |   | S | Fixture | - |
| •      |        |   |    |     | i |   | ×       |   |
|        |        |   |    |     |   |   |         | _ |

🐼 Data passed validation but was not submitted to Strategy 🛛 Clear Data 🛛 Edit UCC 2 Mapping 🔻 🛛 Validate

Figure 26-Clicking Cancel in the Submit to Strategy window does NOT export data to strategy, message to the left of the Clear Data button signifies that the data validated correctly but was not uploaded.

## **Clear Data**

The 'Clear Data' button removes all field values mapped to the Template Grid. If you use a saved mapping and you want to remap the data in the Spreadsheet Grid, use the Clear Data button to remove all values from the Template Grid before remapping the data. You can move a single row or column in the Template Grid by clicking the column header in the Template Grid, with there being no active selection in the Spreadsheet Grid.

## Save the Mapping for Future Use

## Map Tracking

Strategy tracks each data transfer in memory so that the user can create a saved mapping to use with future spreadsheets with the same data and format. MaTi uses two types of tracking: Column level and Cell level.

Column level tracking keeps track of higher level data movement. For example the transfer of Column A on the Spreadsheet Grid is moved to the "Loan Number" column on the Template Grid, this column mapping will be saved in memory so that user can then choose to save this column assignment for future use. Each time the mapping is used Column A will move to the Loan Number column. Cell mapping stores the placement of each individual cell as coordinates.

MaTi makes this distinction to account for a wide range of applications for this product. For example if a Rent Roll mapping is being created, the number of rows may vary greatly for each iteration and therefore a cell mapping may not prove particularly useful as only the cells in the initial mapping will be stored. Column mapping by contrast, when used in the future is not specific enough to know not to include header rows or totals, but will handle any number of rows regardless of the size of the grid for the user to create the initial mapping.

**NOTE:** MaTi does not save individual cell movements as column assignments as this may lead to conflicts. For example, if at user moves the cell in row 1 column c to the template grid, only the cell assignment will be stored, a column mapping cannot be created from this information.

McCRACKEN

## Saving Your Mapping

Once you have completed your mapping you can save it for future use. Strategy recognizes a spreadsheet's layout by comparing the number of columns as well as the type of data contained within the columns.

If you receive spreadsheets consistently using the same format, users can map the data once and save the mapping and skip the mapping exercise in the future. This is accomplished using the *Save Mapping* button shown below.

|          | Column A | Column B | Column C | Column D | Column E    | Column F       | Column G            |         | 🖂 LOAN NUMBER | SEQ # | STATE | COUNTY | CITY | FILING TYPE | FILE    |
|----------|----------|----------|----------|----------|-------------|----------------|---------------------|---------|---------------|-------|-------|--------|------|-------------|---------|
| Row 1    |          | state    | county   | city     | filing type | filed against  |                     | Row 1   |               |       |       |        |      |             |         |
| Row 2    | UTLNN    | UTFSTA   | UTFCOU   | UTECTY   | UTTYPE      | UTFA           | UTDBTN              | Row 2   |               |       | 1     |        |      | 1           |         |
| Row 3    | 107329   | со       | ELP      |          | S           | Fixture Filing | WOODLAND PARADIS    | Row 3   | 107329        | 1     | со    | ELP    |      | s           | Fixture |
| Row 4    | 109534   | IL.      | coo      |          | s           | Fixture Filing | BIT HOLDINGS THIRT  | Row 4   | 109534        | 1     | IL    | coo    |      | s           | Fixture |
| Row 5    | 109546   | TV       | DAL      | Houston  | s           | Fixture Filing | JOSEY-TRINITY MILLS | Row 5   |               |       |       |        |      |             |         |
| Row 6    | 109581   | IL       | LAK      |          | s           | Fixture Filing | HERBERT J. KENDALL  | Row 6   | 109581        | 1     | IL    | LAK    |      | s           | Fixture |
| Row 7    | 109729   | DE       | ARL      |          | s           | Fixture Filing | JBG/ROSSLYN GATEW   | Row 7   | 109729        | 1     | DE    | ARL    |      | s           | Fixture |
| Row 8    | 10978000 | CA       | CLA      |          | s           | Fixture Filing | EQUUS LAS VEGAS A   | Row 8   |               |       |       |        |      |             |         |
| Row 9    | 109801   | CA       | SNC      |          | с           | Fixture Filing | NEXUS EQUITY II LLC | Row 9   | 109801        | 1     | CA    | SNC    |      | с           | Fixture |
| ✔ Row 10 | 109810   | TX       | SNC      |          | s           | Fixture Filing | NEXUS EQUITY II LLC | Row 10  | 109810        | 1     | тх    | SNC    |      | s           | Fixture |
| Row 11   | 109820   | GA       | СОВ      |          | с           | Fixture Filing | TOWN CENTER PARTN   | Row 11  | 109820        | 1     | GA    | СОВ    |      | c           | Fixture |
| ✔ Row 12 | 109834   | GA       | СОВ      |          | с           | Fixture Filing | TOWN CENTER PARTN   | Row 12  | 109834        | 1     | GA    | СОВ    |      | с           | Fixture |
| 🖌 Row 13 | 109844   | NV       | CLA      |          | S           | Fixture Filing | SCOTT INDUSTRIAL L  | Row 13  | 109844        | 1     | NV    | CLA    |      | s           | Fixture |
| 🖋 Row 14 | 109864   | IL       | coo      |          | S           | Fixture Filing | LASALLE NATIONAL T  | Row 14  | 109864        | 1     | IL    | C00    |      | s           | Fixture |
| ✔ Row 15 | 109878   | FL       | PAL      |          | S           | Fixture Filing | SGB INVESTMENTS II  | Row 15  | 109878        | 1     | FL    | PAL    |      | s           | Fixture |
| 🖌 Row 16 | 109886   | WA       | SNO      |          | с           | Fixture Filing | ARTHUR W. & MARIAI  | Row 16  | 109886        | 1     | WA    | SNO    |      | c           | Fixture |
| ✔ Row 17 | 109903   | WA       | SNO      |          | S           | Fixture Filing | ARTHUR W. & MARIAI  | Row 17  | 109903        | 1     | WA    | SNO    |      | s           | Fixture |
| 🖌 Row 18 | 109933   | CA       | ORA      |          | S           | Fixture Filing | CABALLERO BOULEV#   | Row 18  | 109933        | 1     | CA    | ORA    |      | s           | Fixture |
| 🖌 Row 19 | 109937   | CA       | SNC      |          | S           | Fixture Filing | CARIBBEAN/GENEVA    | Row 19  | 109937        | 1     | CA    | SNC    |      | s           | Fixture |
| / Row 20 | 109958   | AZ       | MAR      |          | lc          | Fixture Filino | OLD COLONY FINANC   | Pour 20 | 100058        | 1     | 17    | MAR    |      |             | Fivtura |

FIGURE 27-THE SAVE MAPPING BUTTON PROVIDES TWO OPTIONS. SAVE COLUMN ASSIGNMENT OR SAVE CELL ASSIGNMENT.

- Click on the *Save Mapping* button in the bottom right of the window.
- Click on the *Save Column Assignments* button or the *Save Cell Assignments*, depending on what better fits the mapping you are saving.

Please note that when mapping column assignments, the MaTi will not remove rows like headers or totals, they will have to be deleted manually by unchecking the Row Header in the Spreadsheet grid.

Additionally, when mapping from cell to cell, the exact cell to cell mapping is saved. If you are using the same mapping for spreadsheets that contain additional rows or columns, information in the additional rows or columns are not mapped to the template.

# Uploading a Spreadsheet Previously Mapped

As noted earlier, Strategy recognizes a spreadsheet's layout by comparing the number of columns as well as the type of data contained within the columns. When you upload a spreadsheet with the same type of information as a saved mapping you can select the Mapping from the Select Saved Map drop down.

| Import Spreadsheet                                                                                                    | х                                                                  |
|----------------------------------------------------------------------------------------------------|--------------------------------------------------------------------|
| Choose Files                                                                                                    | UCC                                                                |
| Upload                                                                                                    | Select Saved Map                                                   |
| Begin to Upload files:<br>UCC Upload.xlsx, 18909<br>Uploaded file UCC Upload.xlsx to<br>/opt/IBM/WebSphere/AppServer/profile                          | <ul> <li>Upload Spreadsheet</li> <li>Export Spreadsheet</li> </ul> |
| s/AppSrv11/installedApps/localhostNod<br>e11Cell/MWS_MTEAR_19D.1.0iAPI_WA<br>S8.5.5.ear/MWS_MT.war/uploads/UCC<br>Upload visyUpload complete Begin to | Load Interactively Load in Batch                                   |

FIGURE 28-USE THE SELECT SAVED MAPPING TO CHOOSE A SAVED MAPPING

Updating an Existing Saved Mapping If you are working with a Mapping previously saved the Save Mapping button will read Edit <Map Name>. The following options will be available based on the following conditions.

| Condition                                          | Button Reads                                | Options Available from the<br>Save/Edit button | Action                                                         |
|----------------------------------------------------|---------------------------------------------|------------------------------------------------|----------------------------------------------------------------|
| Mapping done<br>without using a                    | Save Mapping                                | Save Column Assignments                        | Mapping saved using<br>column by column mapping                |
| saved mapping.                                     |                                             | Save Cell Assignments                          | Mapping saved using cell by cell mapping                       |
| Save Mapping<br>Selected, user is<br>not the owner | Edit <map name=""></map>                    | • Update Assignments (button disabled)         | • Not available, user can not alter a mapping they do not own. |
|                                                    |                                             | Save New Column     Assignments                | New mapping saved using column by column mapping               |
|                                                    |                                             | Save New Cell Assignments                      | • New mapping saved using a cell by cell mapping               |
| Saved Mapping<br>Selected, user is<br>owner        | Edit <map name=""> Edit UCC 2 Mapping</map> | Update Assignments                             | • Mapping saved with any changes to previous assignments       |
|                                                    |                                             | Save New Column     Assignments                | New mapping saved using column by column mapping               |
|                                                    |                                             | Save New Cell Assignments                      | • New mapping saved using a cell by cell mapping               |

## **Other Mapping Page Features**

## Upload New Spreadsheet

This button in the upper left hand corner of the Mapping Page allows users to select another spreadsheet to work with in the Mapping Page. Clicking the button opens the Import Spreadsheet window. Click in the Choose File field to select a new spreadsheet to work with.

| Upload New Spr | readsheet  | Session Options | •       |                           |                                                         |      |                                          |
|----------------|------------|-----------------|---------|---------------------------|---------------------------------------------------------|------|------------------------------------------|
|                | Column A   | Column B        | Column  | C                         |                                                         |      |                                          |
| Row 1          | Index Code | Effective Date  | Rate    |                           |                                                         |      |                                          |
| Row 2          | 1D         | 20131005        | 1.86    |                           |                                                         |      |                                          |
| Row 3          | 1M         | 20131005        | 2.70    |                           |                                                         |      |                                          |
| Row 4          | 2M         | 20131005        | 3.77    |                           |                                                         |      |                                          |
| <b>Row 5</b>   | зм         | 20131005        | 1.10    |                           |                                                         |      |                                          |
| Row 6          | 6M         | 20131005        | 1.24    |                           |                                                         |      |                                          |
| <b>Row 7</b>   | 1Y         | 20131005        | 1.25    | Import Sprea              | adsheet                                                 |      | X -                                      |
| <b>Row 8</b>   | LD         | 20131005        | 1.11000 | Choose Fil                | es                                                      |      | Index Rate                               |
| <b>Row 9</b>   | AA         | 20131005        | 1.04    |                           | Upl                                                     | load | <b>•</b>                                 |
| Row 10         | CD         | 20131005        | 1.12999 |                           | 100%                                                    |      |                                          |
| <b>Row 11</b>  | СМ         | 20131005        | 1.05    | Begin to Up<br>Op Stateme | load files:<br>ent 220 11.xlsx, 11963                   |      | Upload Spreadsheet Export Spreadsheet    |
| Row 12         | 1T         | 20131005        | 1.33    | to                        | le Op Statement 220 11.xls                              |      | 0-4-1-1-1-1-1-1-1-1-1-1-1-1-1-1-1-1-1-1- |
| <b>Row 13</b>  | 2T         | 20131005        | 1.89    | s/AppSrv11                | ebSphere/AppServer/profil<br>/installedApps/localhostNo | d 🔻  | Load Interactively Load in Batch         |
| <b>Row 14</b>  | ЗT         | 20131005        | 2.47000 |                           | /S_MTEAR_19D.1.0iAPI_WA                                 | Δ // |                                          |
| Row 15         | 5T         | 20131005        | 3.39    |                           |                                                         |      | I                                        |

FIGURE 29-THE UPLOAD NEW SPREADSHEET ALLOWS USERS TO SELECT ANOTHER SPREADSHEET TO WORK WITH.

|               | Column A | Column B | Column C | Column D | Column E    | Column F       | Column G            |        | 🔽 LOAN NUMBER | SEQ #  | STATE  | COUNTY | CITY    | FILING TYPE | F   |
|---------------|----------|----------|----------|----------|-------------|----------------|---------------------|--------|---------------|--------|--------|--------|---------|-------------|-----|
| Row 1         |          | state    | county   | city     | filing type | filed against  |                     | Row 1  |               |        |        |        |         |             |     |
| Row 2         | UTLNN    | UTFSTA   | UTFCOU   | UTFCTY   | UTTYPE      | UTFA           | UTDBTN              | Row 2  | UTLNN         | UTLIEN | UTFSTA | UTFCOU | UTFCTY  | UTTYPE      | UTI |
| Row 3         | 107329   | со       | ELP      |          | S           | Fixture Filing | WOODLAND PARADIS    | Row 3  | 107329        | 1      | со     | ELP    |         | s           | Fix |
| Row 4         | 109534   | IL       | CO0      |          | S           | Fixture Filing | BIT HOLDINGS THIRT  | Row 4  | 109534        | 1      | IL     | соо    |         | S           | Fix |
| Row 5         | 109546   | TV       | DAL      | Houston  | S           | Fixture Filing | JOSEY-TRINITY MILLS | Row 5  | 109546        | 1      | TV     | DAL    | Houston | s           | Fix |
| Row 6         | 109581   | IL       | LAK      |          | s           | Fixture Filing | HERBERT J. KENDALL  | Row 6  | 109581        | 1      | IL     | LAK    |         | s           | Fix |
| Row 7         | 109729   | DE       | ARL      |          | S           | Fixture Filing | JBG/ROSSLYN GATEW   | Row 7  | 109729        | 1      | DE     | ARL    |         | s           | Fix |
| Row 8         | 10978000 | СА       | CLA      |          | S           | Fixture Filing | EQUUS LAS VEGAS A   | Row 8  | 10978000      | 1      | СА     | CLA    |         | s           | Fix |
| Row 9         | 109801   | СА       | SNC      |          | С           | Fixture Filing | NEXUS EQUITY II LLC | Row 9  | 109801        | 1      | CA     | SNC    |         | с           | Fix |
| Row 10        | 109810   | ТХ       | SNC      |          | S           | Fixture Filing | NEXUS EQUITY II LLC | Row 10 | 109810        | 1      | TX     | SNC    |         | s           | Fix |
| ✓ Row 11      | 109820   | GA       | СОВ      |          | С           | Fixture Filing |                     | Row 11 | 109820        | 1      | GA     | СОВ    |         | с           | Fi  |
| Row 12        | 109834   | GA       | СОВ      |          | С           | Fixture Filing | TOWN CENTER PARTN   | Row 12 | 109834        | 1      | GA     | СОВ    |         | С           | Fi> |
| Row 13        | 109844   | NV       | CLA      |          | S           | Fixture Filing | SCOTT INDUSTRIAL L  | Row 13 | 109844        | 1      | NV     | CLA    |         | S           | Fix |
| <b>Row 14</b> | 109864   | IL       | C00      |          | S           | Fixture Filing | LASALLE NATIONAL T  | Row 14 | 109864        | 1      | IL     | C00    |         | S           | Fix |
| Row 15        | 109878   | FL       | PAL      |          | S           | Fixture Filing | SGB INVESTMENTS I   | Row 15 | 109878        | 1      | FL     | PAL    |         | S           | Fi> |
| 🖋 Row 16      | 109886   | WA       | SNO      |          | С           | Fixture Filing | ARTHUR W. & MARIAI  | Row 16 | 109886        | 1      | WA     | SNO    |         | с           | Fix |
| Row 17        | 109903   | WA       | SNO      |          | S           | Fixture Filing | ARTHUR W. & MARIAI  | Row 17 | 109903        | 1      | WA     | SNO    |         | S           | Fix |
| <b>Row 18</b> | 109933   | CA       | ORA      |          | S           | Fixture Filing | CABALLERO BOULEV4   | Row 18 | 109933        | 1      | CA     | ORA    |         | S           | Fix |
| Row 19        | 109937   | СА       | SNC      |          | S           | Fixture Filing | CARIBBEAN/GENEVA    | Row 19 | 109937        | 1      | СА     | SNC    |         | s           | Fix |
| Bow 20        | 109958   | AZ       | MAR      |          | с           | Fixture Filina | OLD COLONY FINANC   | Pow 20 | 100058        | 1      | ٨7     | MAR    |         |             | Fiv |

UCC Template

FIGURE 30-WHEN SELECTING A SAVED MAPPING - UPON ENTRY TO THE MAPPING PAGE, THE TEMPLATE GRID IS PREFILLED WITH THE DATA BASED ON THE SAVED MAPPING DATA. A MESSAGE AT THE BOTTOM SAYS THAT THE SPREADSHEET MATCHED A SAVED MAPPING, WHAT THE CURRENT MAPPING SELECTION.

3

Upload New Spreadsheet Session Options 🔻

If you load a spreadsheet to a template but do not select a Mapping, MaTi will let you know that the spreadsheet uploaded matched a saved format. Users can use the Upload New Spreadsheet to select a Saved Mapping instead of mapping the data by hand.

This spreadsheet matched a saved format. A mapping record has not been set for this format. Current template selection matches saved value.

## **Session Options**

The *Session Options* button displays a dropdown menu that provides additional options, which allow the user to work with the spreadsheet data in a variety of ways.

| Up     | oload New Spi | readsheet   | Session Options 🔻           |
|--------|---------------|-------------|-----------------------------|
| $\sim$ |               |             | Run Day End                 |
|        |               | Column A    | Automatic Collateral Search |
|        | Row 1         | BBBNKDAT    | Disabled                    |
|        | Row 2         | 12/01/2020  | O buy End                   |
|        | Row 3         | 12/02/2020  | Real-time Sheet Selection   |
|        | Row 4         | 12/03/2020  |                             |
|        |               |             | Mapping Selection           |
|        |               |             |                             |
|        | Check All 🛛 🛛 | Jncheck All |                             |

## Automatic Collateral Search.

For the templates where the data is applicable to a property on a loan, the Mapping Tool can automatically search for the collateral associated with the loan.

This functionality is enabled by default, but can be turned off by clicking the *Session Options* drop-down menu in the upper left corner of the window.

When Automatic Collateral Search is Enabled, the **Collateral Name** column will automatically fill when the **Loan Number** is entered into the row as shown in the following *Figure*.

|       | LOAN NUMBER | PROPERTY NUMBE | COLLATERAL NAME                 | 1 | ENANT NAME    | LESSEE NAME | TER |
|-------|-------------|----------------|---------------------------------|---|---------------|-------------|-----|
| Row 1 | 50000002    | 1              | Marketplace at Hilltop 🔻        | 4 | thur Anderson | 25000       | 436 |
| Row 2 | 50000005    | 1              | Carlyle Place                   | 1 | ouche Ross    | 10000       | 162 |
| Row 3 |             |                | Carlyle Place                   |   |               |             |     |
| Row 4 |             | 5<br>          | Aynsley Place<br>Billerica Mall |   |               | 25          |     |
| Row 5 |             |                | Gloucester Executive Suite      | s |               |             |     |
| Row 6 |             | 5<br>          | Natick Mall                     |   |               | 25.<br>25   |     |
| Row 7 |             |                | Natick Mall                     |   |               |             |     |

If more than one **Collateral** exists for the property, the dropdown menu will allow the appropriate **Collateral** to be selected.

## File Set Selection

Users have the option to submit the uploaded information to Strategy real-time or in day-end. If the user wishes to run the submit during day-end, they would go to the 'Session Options' button and click the radio button for 'Day End' prior to validating data. When the Submit to Strategy window appears and the user clicks 'Submit', the data is copied to work files identical to the files being updated. The data will be moved from the work files to the actual files when the day-end programs run.

## Sheet Selection.

If the uploaded spreadsheet contains multiple sheets, users can select the spreadsheet from the *Session Options* dropdown menu.

## **Mapping Selection**

Users can use the Mapping Selection drop down to select a previously saved mapping and the Mapping Tool will prefill or refill the Template Grid of the Mapping Page using the selected mapping.

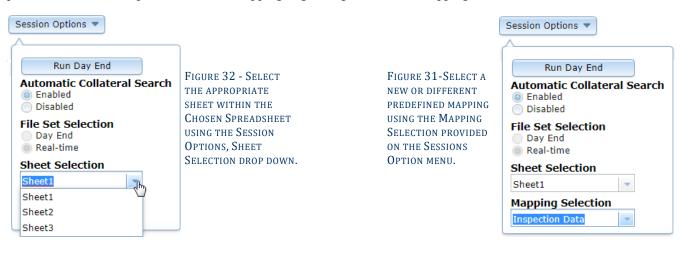

# System Administration

## Security

Security for the Mapping Tool is maintained through the Strategy application.

Use the Strategy Tools menu to access Security Maintenance.

*Tools > Maintenance > Security > Security Maintenance.* 

| e To | ools Help                |   |     |     |                |      |             |       |      |    |   |   |          |                      |
|------|--------------------------|---|-----|-----|----------------|------|-------------|-------|------|----|---|---|----------|----------------------|
| £    | Select Account           |   | Ē.™ | 83  | -              | Z    | <b>~0</b> [ | E) 🕻  |      | •  | × | ¥ | <b>1</b> | ۸                    |
|      | Alert                    |   | i.  |     |                |      |             |       | _    |    |   |   |          | •                    |
|      | Current Status           |   |     |     |                |      |             |       |      |    |   |   |          |                      |
|      | Check Writing            |   |     |     |                |      |             |       |      |    |   |   |          |                      |
|      | A. C. H.                 |   |     |     |                |      |             |       |      |    |   |   |          |                      |
|      | G/L Trans Inquiry        |   |     |     |                |      |             |       |      |    |   |   |          |                      |
|      | Periodic Processing      | ► |     |     |                |      |             |       |      |    |   |   |          |                      |
|      | WriteTrack               | • |     |     |                |      |             |       |      |    |   |   |          |                      |
|      | Misc Information         | • |     |     |                |      |             |       |      |    |   |   |          |                      |
|      | Legal                    | ► |     |     |                |      |             |       |      |    |   |   |          |                      |
|      | Critical Option Tracking |   |     |     |                |      |             |       |      |    |   |   |          |                      |
|      | Risk Rating              |   |     |     |                |      |             |       |      |    |   |   |          |                      |
|      | Credit Risk Rating       |   |     |     |                |      |             |       |      |    |   |   |          |                      |
|      | Detail Loan Information  |   |     |     |                |      |             |       |      |    |   |   |          |                      |
|      | Name & Address           |   |     |     |                |      |             |       |      |    |   |   |          |                      |
|      | Maintenance              | + |     | Sec | urity          |      |             |       |      |    |   | + |          | Security Maintenance |
|      | Utilities                | • |     |     | tem            |      |             | ion   |      |    |   | • |          | Exp. Approval Limits |
|      | Reports                  |   |     |     | tem            |      |             |       |      |    |   |   |          |                      |
|      | Purges                   |   |     |     | dor            |      |             |       | e    |    |   |   |          |                      |
|      | Chg Session Settings     |   |     |     | Info           |      |             |       |      |    |   | ۲ |          |                      |
|      | Watch List               |   |     | Use | r Infe         | orma | atior       | ۱     |      |    |   |   |          |                      |
|      | Navigator                |   |     |     | r De           |      |             |       |      |    |   |   |          |                      |
|      | Attachments              | • |     |     | tes N          |      | Туре        | es    |      |    |   |   |          |                      |
|      | EMail                    |   |     |     | aults<br>later |      | forn        | natio | n    |    |   |   |          |                      |
|      |                          |   |     |     | ster (         |      |             |       |      | nt |   |   |          |                      |
|      |                          |   |     |     | mula           |      |             |       |      |    |   |   |          |                      |
|      |                          |   |     | Por | tfolio         | o An | alysi       | is Ru | ıles |    |   |   |          |                      |
|      |                          |   |     |     |                |      |             |       |      |    |   |   |          |                      |
|      |                          |   |     | Res | et Co          | olum | ın O        | raer  |      |    |   |   | 112      |                      |

FIGURE 33- STRATEGY TOOLS MENU - USE TO ACCESS SECURITY MAINTENANCE

Selecting Security Maintenance opens the Strategy Security Setup window.

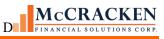

| Security Setup                                                                                                    |                                                                                                 | x |
|----------------------------------------------------------------------------------------------------|-------------------------------------------------------------------------------------------------|---|
| Groups and Users                                                                                                    |                                                                                                 |   |
| Administrators  Conference User ID  Conference User ID | User Information<br>Login Id : MFSCONF1<br>Name : Conference User ID<br>Status : Active         |   |
| Tasks                                                                                                    |                                                                                                 |   |
| <ul> <li>Accounting Module</li> <li>Adjustable Loan Module</li> <li>Asset Management</li> <li>Billing Module</li> <li>Budget Application [W]</li> <li>Custom Code</li> <li>Escrow Processing Module</li> <li>Insurance Compliance Web Module [W]</li> <li>Investor Processing Module</li> <li>Loan Administration</li> </ul>                                                                                                    | Task Information<br>Task Name : Mapping Tool [W]<br>Task Rights : ▼ Read<br>▼ Write<br>▼ Delete |   |
| <ul> <li>Loan Entry Module</li> <li>Mapping Tool [W]</li> <li>Other Collateral Module</li> <li>Periodic Processing</li> <li>Process Management Application [W]</li> <li>Process Workflow [W]</li> </ul>                                                                                                    | Print     Fxecute     OK     Cancel     Apply     Help                                          |   |
| Ready                                                                                                    |                                                                                                 |   |

FIGURE 34-STRATEGY SECURITY SETUP WINDOW

## Select the appropriate User Group or User

Select the user or user group you are assigning Mapping Tool rights. The active user will change to a Smiley Face Icon. If assigning or changing rights at the Group level you will be prompted to instruct Strategy on how or if security for the users in the group is updated.

## Applying Security to use Mapping Tool (MaTi)

Mapping Tool appears as its own task group about two-thirds down the list of task groups, with no task groups expanded. (A Task group is represented by the globe icon when inactive, and as a green open box when active and expanded). Double clicking displays all the available Mapping Tool templates.

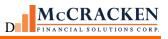

| Security Setup                                                                                                    |                                                   |                                                               |                       | X    |
|----------------------------------------------------------------------------------------------------|---------------------------------------------------|---------------------------------------------------------------|-----------------------|------|
| Groups and Users<br>Administrators                                                                                                    | - User Information                                |                                                               |                       |      |
|                                                                                                    | Login Id :<br>Name :<br>Status :                  | ADMINISTRAT<br>Administrators<br>Active                       |                       |      |
| Tasks         Mapping Tool [W]         Mapping Appraisal         Mapping Appraisal [W]         Mapping Appraisal [W]         Mapping Appraisal [W]         Mapping Appraisal [W]         Mapping Appraisal [W]         Mapping Appraisal [W]         Mapping Appraisal [W]         Mapping Appraisal [W]         Mapping Appraisal [W]         Mapping Appraisal [W]         Mapping But Debit [W]         Mapping Bank Reconciliation Balance:         Mapping Bank Reconciliation Checks         Mapping Bond Payment Schedule [W]         Mapping Budget [W]         Mapping Budget Draw Line Items [W]         Mapping Budget Draws [W]         Mapping Budget Undo Finalized Draw         Mapping Building [W]         Mapping Building [W] | ⊤Task Information<br>Task Name :<br>Task Rights : | Mapping Tool [<br>Read<br>Write<br>Delete<br>Print<br>Execute | W]<br>System Defaults |      |
|                                                                                                    | ОК                                                | Cancel                                                        | Apply                 | Help |
| Ready                                                                                                    |                                                   |                                                               |                       |      |

FIGURE 35-MAPPING TOOL [W] SECURITY EXPANDED SO SHOW TEMPLATE SECURITY.

Users must have access to the Mapping Tool task (150000), Mapping Tool Main (150200), and the selected template to update information in the database.

Default Security for Mapping Tool, Mapping Tool – Main, and each Mapping Tool template is Read, Write, Delete, Print.

## f

# **Templates Available at Release 20** Templates shown in *orange italics* are new in Release 20

| Template Name                    | Insert (I)/<br>Update (U) | Files Updated by Template |
|----------------------------------|---------------------------|---------------------------|
| ACHECK Maintenance               | U                         |                           |
|                                  |                           | PACHECK                   |
| Additional MCA Info              | U                         |                           |
|                                  |                           | PMCA2                     |
| Advance Tracking                 | U                         |                           |
| Advances                         | U                         | PPSAFMTR                  |
| Auvances                         | 0                         | PPSAADVV                  |
| Appraisal                        | U                         |                           |
|                                  |                           | PCAPPRAL                  |
|                                  |                           | PCAPPRAL2                 |
| Bank Balance from Bank           | U                         |                           |
|                                  |                           | PBANKBAL                  |
| Bond Payment Schedule            | U                         |                           |
| Budget                           | U                         | PBPMTSCH                  |
| Budget                           | U                         | PBLINEITEM                |
|                                  |                           | PBUDGET                   |
| Budget Draw Line Items           | U                         |                           |
| -                                |                           | PDLINEID                  |
| Budget Draws                     | U                         |                           |
|                                  |                           | PBDRAWS                   |
|                                  |                           | PDLINEID                  |
| Budget Undo Finalized Draw       | U                         |                           |
| Building                         | U                         | PBDRAWS                   |
| bullung                          | 0                         | PCBLDG                    |
|                                  |                           | PCBLDGCOVR                |
| Company Name Wiring Instructions | U                         |                           |
|                                  |                           | PNAMEWIRE                 |
| Credit Risk Rating               | U                         |                           |
|                                  |                           | PBACCR                    |
| Critical Options                 | U                         | _                         |
|                                  |                           | PCALL                     |
| DDA General Release              | U                         | PBDDA                     |
|                                  |                           | PBDDA                     |

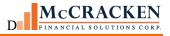

| Template Name                | Insert (I)/<br>Update (U) | Files Updated by Template |
|------------------------------|---------------------------|---------------------------|
| Deal Initialization          | U                         |                           |
|                              | 0                         | PPSAANXA                  |
| Deal/Investor Names          | U                         |                           |
|                              | -                         | PPSADIN                   |
| Deal/Investor Vendor         | U                         |                           |
|                              |                           | PPASDIV                   |
|                              |                           | PPSADIV                   |
|                              |                           | PPSAIDV                   |
| Deferred Revenue             | U                         |                           |
|                              |                           | PDREV                     |
| Detailed Loan Info           | U                         |                           |
|                              |                           | PDTLN                     |
| Escrow Analysis Dates        | U                         |                           |
|                              |                           | PMASTR                    |
|                              |                           | PMASTR5                   |
| Financial Statements API     | U                         |                           |
|                              |                           | POCCUPA                   |
|                              |                           | POPDTLS                   |
|                              |                           | POPMST                    |
| Financial Statements Web     | U                         |                           |
|                              |                           | POCCUPA                   |
|                              |                           | POPDTLS                   |
| Forbearance                  | U                         | POPMST                    |
| Forbearance                  | U                         | PMASTR                    |
| Historical Loan Modification | U                         | FINASIA                   |
|                              | 0                         | PIRPXHLMLL                |
| HUD Section 8                | U                         |                           |
|                              | Ŭ                         | PHUDSEC8                  |
| Incoming Wires               | U                         |                           |
|                              | •                         | PWIREIN                   |
| Index Rate                   | U                         |                           |
|                              | -                         | PINDEX                    |
| Inspection Asset             | U                         |                           |
| •                            |                           | PINSPA                    |
| Inspection Asset Detail      | U                         |                           |
|                              |                           | PINDTLA                   |

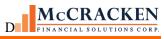

| Template Name                     | Insert (I)/<br>Update (U) | Files Updated by Template |
|-----------------------------------|---------------------------|---------------------------|
| Insurance                         | U                         |                           |
|                                   |                           | PINSCV                    |
|                                   |                           | POESC                     |
| Insurance Agents and Companies    | U                         |                           |
|                                   |                           | PINSCO                    |
| Interest Items                    | U                         |                           |
|                                   |                           | PINIM                     |
| Investor DDA                      | U                         |                           |
|                                   |                           | PINVES                    |
| Investor GL Accounts              | U                         |                           |
|                                   |                           | PGLAC                     |
|                                   |                           | PINVES                    |
| Investor Master                   | U                         |                           |
| Investor Master - GNMA Additional |                           | PIMST                     |
| investor Master - GNMA Additional | U                         | PIMSTADL                  |
| Investor Master Loan Level        | U                         | FINISTADL                 |
|                                   | 0                         | PIMST                     |
|                                   |                           | PPSAIM                    |
| Investor Reporting Property       | U                         |                           |
|                                   | -                         | PPSAPROP                  |
| IO Strip Fee                      | U                         |                           |
|                                   |                           | PIOSTRP                   |
| IO Strip Fee Investor             | U                         |                           |
|                                   |                           | PINVIOSTRP                |
| IOR Rate                          | U                         |                           |
|                                   |                           | PIOEPL                    |
| IRP Loan Numbers                  | U                         |                           |
| Legal Documents                   | U                         | PIRPXRLOAN                |
|                                   | 0                         | PLEGALD                   |
| Lien                              | U                         |                           |
| -                                 | -                         | PCLIEN                    |
| Loan Entry All (Automated)        | U                         |                           |
| Use with Loan Entry Spreadsheet   |                           | N Files                   |
| Loan Entry Accrual                | U                         |                           |
|                                   |                           | NACCRU                    |
| Loan Entry Adjustable Information | U                         |                           |

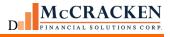

| Template Name                         | Insert (I)/<br>Update (U) | Files Updated by Template |
|---------------------------------------|---------------------------|---------------------------|
|                                       |                           | NARM                      |
| Loan Entry Balance                    | U                         |                           |
| •                                     |                           | NRBL                      |
| Loan Entry Coverage Endorsements      | U                         |                           |
|                                       |                           | NINSEND                   |
| Loan Entry Coverages                  | U                         |                           |
|                                       |                           | NINSCV                    |
| Loan Entry Deferred Revenue           | U                         |                           |
|                                       |                           | NDREV                     |
| Loan Entry Insurance                  | U                         |                           |
|                                       |                           | NOESC                     |
| Loan Entry Investor Master            | U                         |                           |
|                                       |                           | NIMST                     |
| Loan Entry Line of Insurance          | U                         |                           |
| Loan Entry Master Part 1              | U                         | NINSLIN                   |
|                                       | 0                         | NMASTR                    |
| Loan Entry Master Part 2              | U                         |                           |
|                                       | U                         | NMASTR                    |
| Loan Entry Master Part 3              | U                         |                           |
| · · · · · · · · · · · · · · · · · · · | -                         | NMASTR                    |
| Loan Entry Name and Address           | U                         |                           |
|                                       |                           | NCIF                      |
| Loan Entry Property                   | U                         |                           |
|                                       |                           | NPROP                     |
| Loan Entry Reserves                   | U                         |                           |
|                                       |                           | NOESC                     |
|                                       |                           | NRBL                      |
| Loan Entry Reserves/Balance           | U                         |                           |
|                                       |                           | NOESC                     |
| Loop Fater Tou                        |                           | NRBL                      |
| Loan Entry Tax                        | U                         |                           |
| Loan Master 2                         | U                         | NTXDSC                    |
|                                       | U                         | PMAST2                    |
| Loan Master General Release           | U                         | TWASTZ                    |
|                                       | 0                         | PMASTR                    |
| Loan Name                             | U                         |                           |
|                                       | -                         | PCIF                      |
| MCA Information                       | U                         |                           |

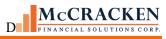

| Template Name                   | Insert (I)/<br>Update (U) | Files Updated by Template |
|---------------------------------|---------------------------|---------------------------|
|                                 |                           | PMCAIMST                  |
| Miscellaneous                   | U                         |                           |
| wiscenaneous                    | U                         | PAAMISC                   |
| Miscellaneous 2                 | U                         | I ANNISC                  |
|                                 | C C                       | PAAMSC                    |
| Miscellaneous 3                 | U                         |                           |
|                                 |                           | PAAMISC3                  |
| Miscellaneous Other Vendors     | U                         |                           |
|                                 |                           | PMSCVND                   |
| Name Address Role               | U                         |                           |
|                                 |                           | PADDRESS                  |
|                                 |                           | PANAME                    |
|                                 |                           | PNAMADD                   |
|                                 |                           | PNAME                     |
|                                 |                           | PROLELOAN                 |
| Name and Address                | U                         |                           |
|                                 |                           | PADDRESS                  |
|                                 |                           | PNAME                     |
|                                 |                           | PROLENAME                 |
| Occupancy Asset                 | U                         |                           |
|                                 |                           | POCCUPA                   |
| Outgoing Wire Fed Ref           | U                         |                           |
| Pending Adjustable Loan Changes |                           | PWIRE                     |
|                                 | U                         |                           |
| Pending Master File Changes     | U                         | PARMX                     |
|                                 | U                         | DVMAST                    |
| Ponding Pate Changes            | U                         | PXMAST                    |
| Pending Rate Changes            | U                         | PCHANGE                   |
|                                 |                           | PCHANGE                   |
| PIMST Min Field                 | U                         | r chuliw                  |
|                                 | 0                         | PIMST                     |
|                                 |                           | PPSAIM                    |
| PIMST Min Field 2               | U                         |                           |
|                                 | -                         | PIMST                     |
|                                 |                           | PPSAIM                    |
| Portfolio Registration Dates    | U                         |                           |
|                                 | -                         | PPSAPRTFRD                |
| Pre Authorized Transfers        | U                         |                           |
|                                 | 5                         |                           |

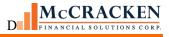

| Template Name                      | Insert (I)/<br>Update (U) | Files Updated by Template |
|------------------------------------|---------------------------|---------------------------|
|                                    | · · · ·                   | PAUTPAYR                  |
|                                    |                           |                           |
| Prepayment Premiums                | U                         |                           |
|                                    |                           | PPREPAY                   |
| Process Initialization From Report | U                         |                           |
| Property                           | U                         | PPMP                      |
|                                    | U                         | PCCOLLCRE                 |
| Property Allocation                | U                         | recollent                 |
|                                    | •                         | PPROP                     |
| Property Asset                     | U                         |                           |
| . ,                                |                           | PPROPA                    |
| Rate Cap                           | U                         |                           |
|                                    |                           | PRACAMO                   |
| Rent Roll Header Info Wizard       | U                         |                           |
|                                    |                           | PLEASEA                   |
|                                    |                           | PRROLL<br>PRROLLW         |
| Reserve IOR                        | U                         | PRROLLW                   |
| Reserve IOR                        | 0                         | POESC                     |
| Reserves                           | U                         |                           |
|                                    |                           | PRBL                      |
| Roles For 3rd Party Names          | U                         |                           |
|                                    |                           | PROLE3RD                  |
| Servicer Code Change               | U                         |                           |
|                                    |                           | PMASTR                    |
| Sub Servicer Interest Basis        | U                         |                           |
|                                    |                           | PMASTR4                   |
| System Information General Release | U                         | PINFO                     |
| Тах                                | U                         | FINE                      |
|                                    | 5                         | PTAXDLQ                   |
|                                    |                           | PTXDSC                    |
| Tickler                            | U                         |                           |
|                                    |                           | PTIKLR                    |
| Transfer To/From Special Servicing | U                         |                           |
|                                    |                           | PPSATFER                  |
| UCC                                | U                         |                           |
|                                    |                           | PUCCT                     |
| Wiring Instruction                 | U                         |                           |

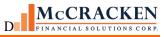

| Template Name                         | Insert (I)/<br>Update (U) | Files Updated by Template |
|---------------------------------------|---------------------------|---------------------------|
| · · · · · · · · · · · · · · · · · · · |                           | P3RDWIRE                  |